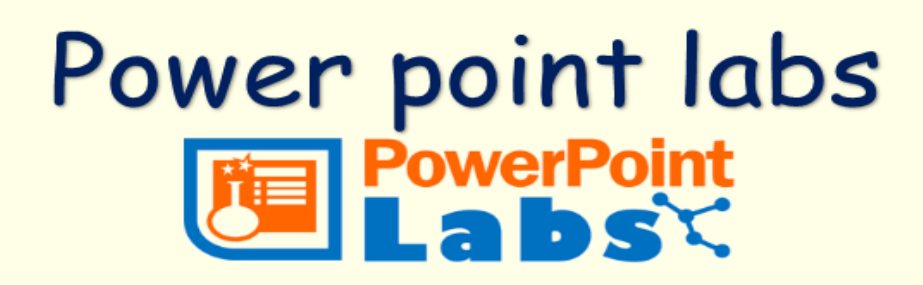

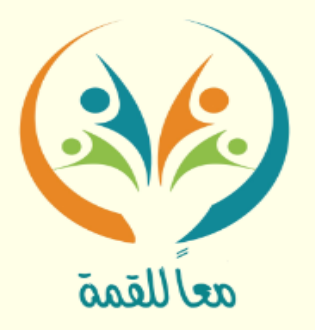

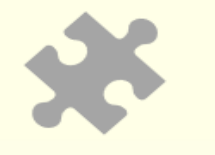

- الإضاءة
- التعليقات التلقائية
	- التسليط الضوئ*ي*

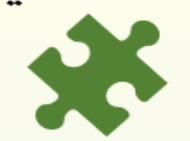

● شبِکٽWi Fi • جهاز لاب توب

الإثنين والثلاثاء  $\triangle$ 122. / 1 / 29-71

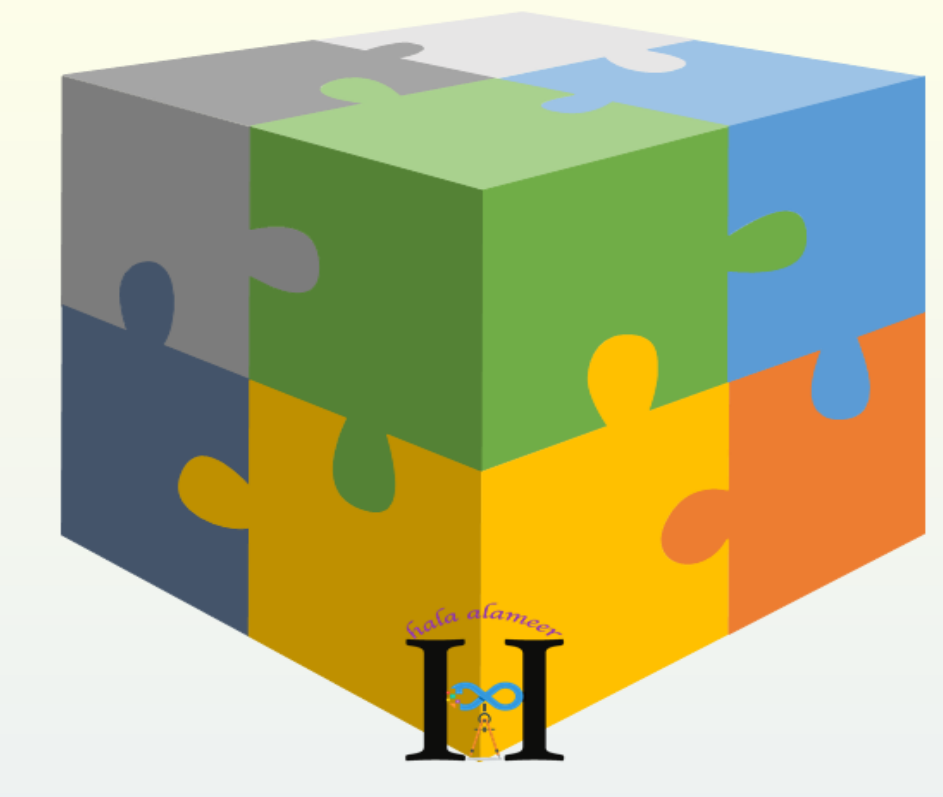

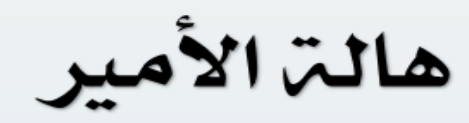

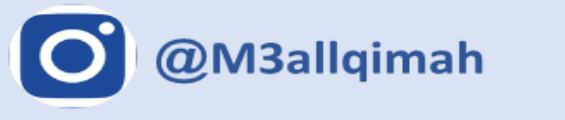

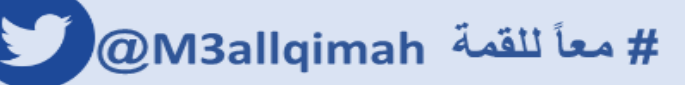

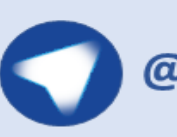

@alhelmalarabe

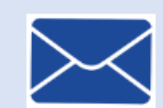

M3allqimah@gmail.com

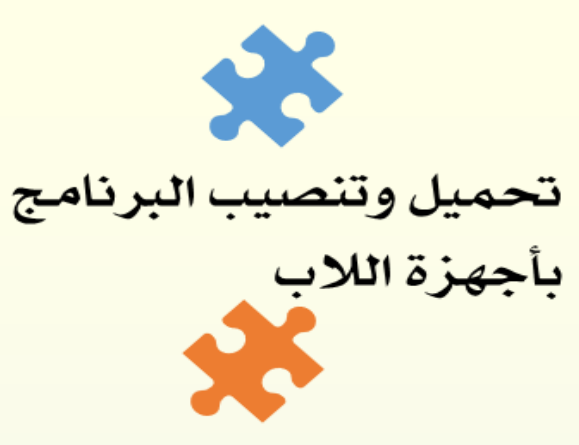

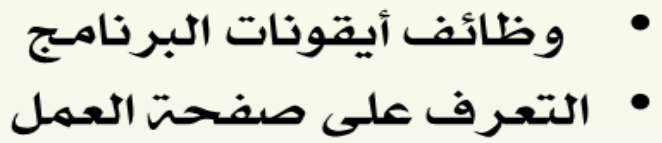

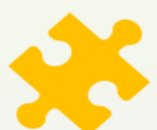

- خطوات التحريك التلقائي
	- خطوات التكبير التلقائي
		- خطوات القص

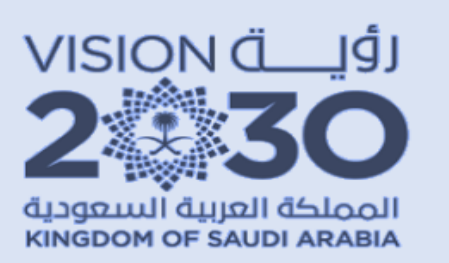

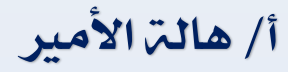

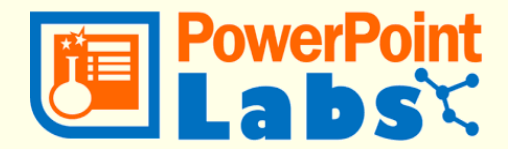

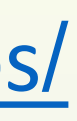

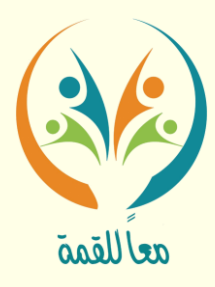

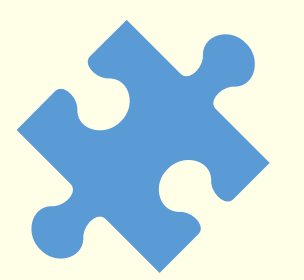

## [https://www.comp.nus.edu.sg/~pptlabs](https://www.comp.nus.edu.sg/~pptlabs/)/ رابط حتميل الربنامج

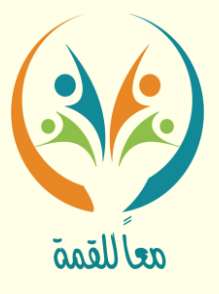

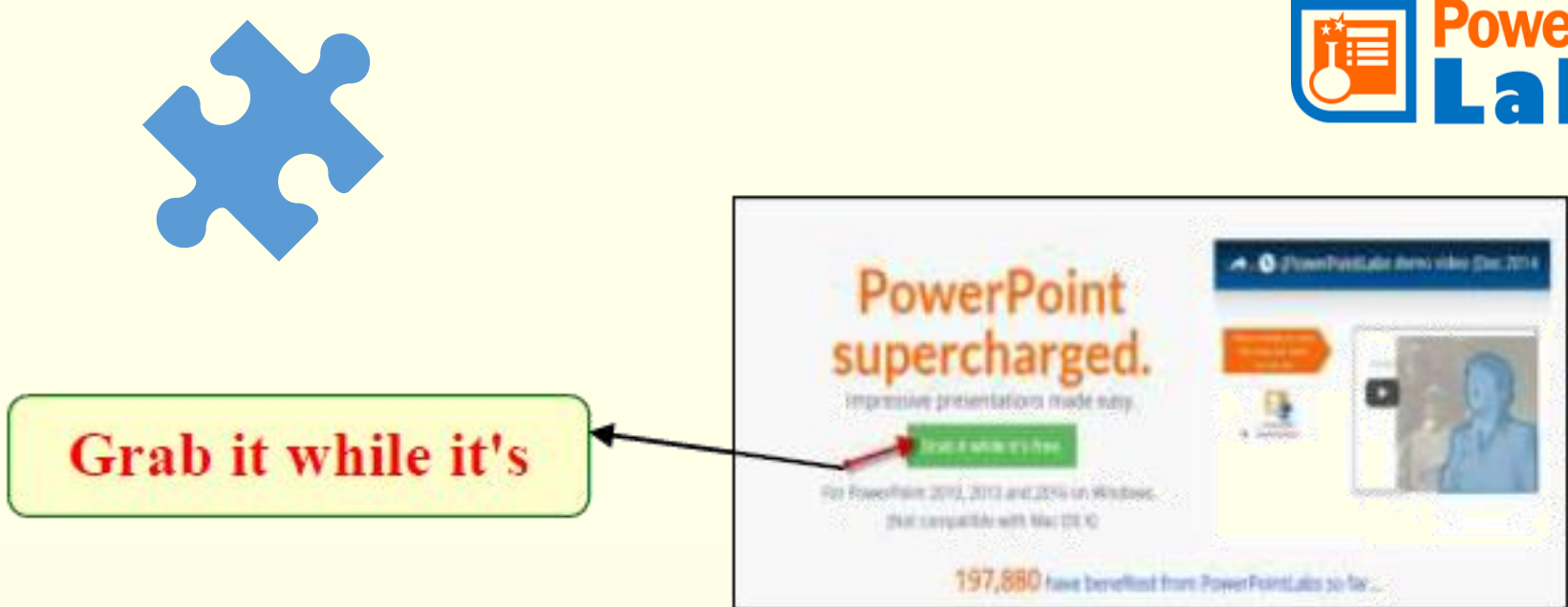

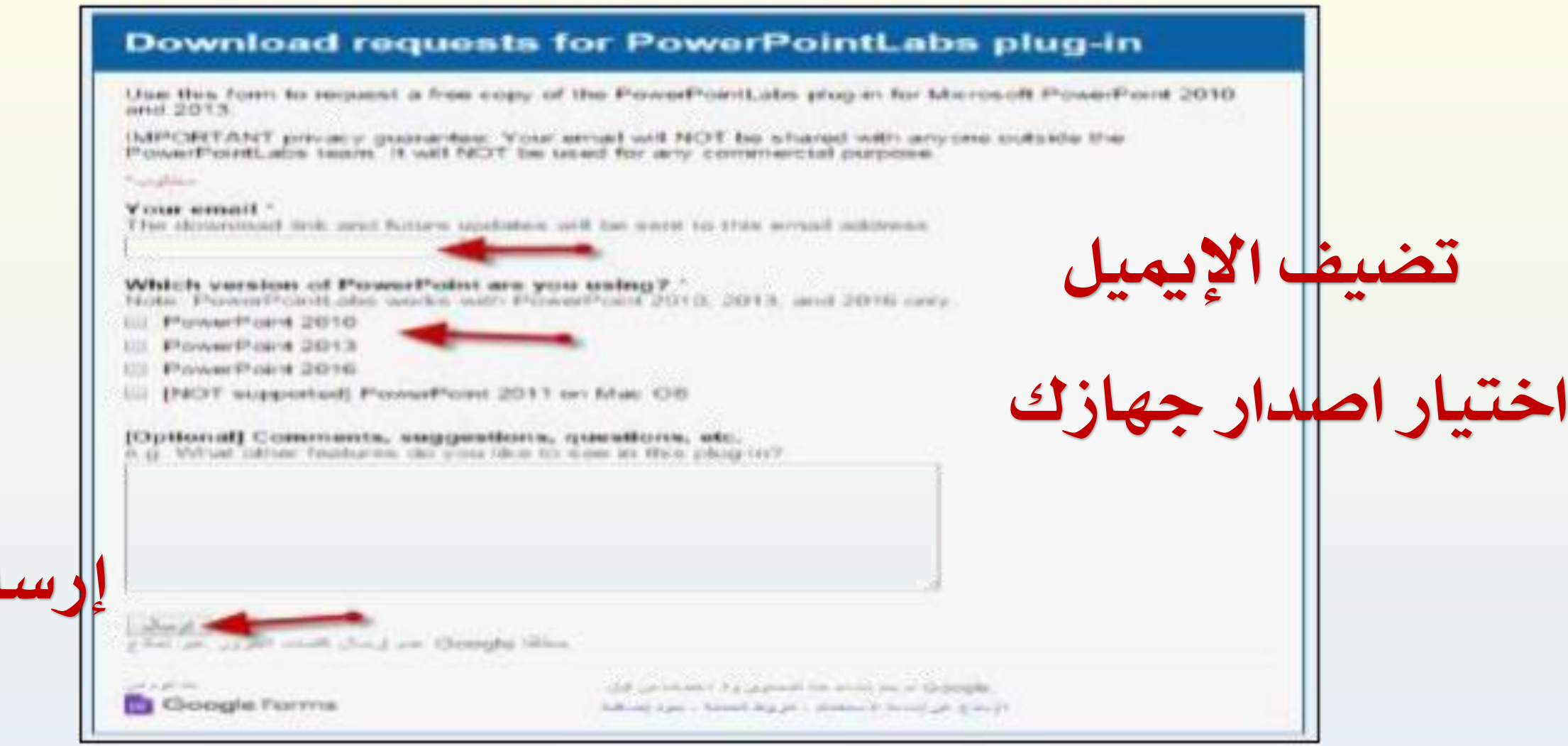

إرسال

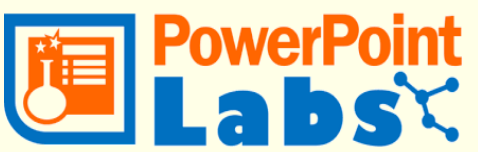

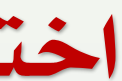

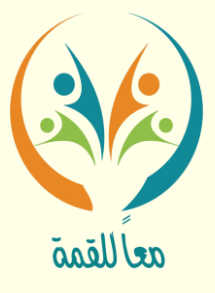

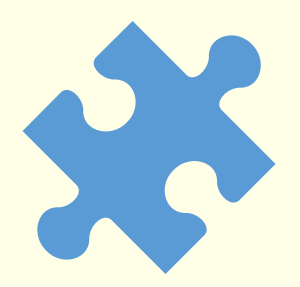

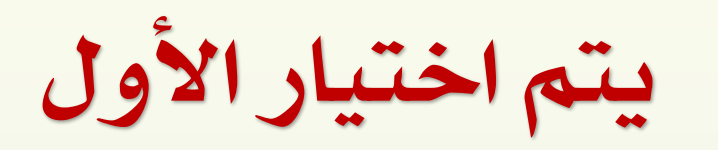

### **Download requests for PowerPoi** plug-in

\* Your download link is http://www.comp.nus.edu.sg/~pptlabs/<br>78563/PowerPointLabsInstaller.zip<br>\* Installation instructions are at http://www.comp.nus.edu.sg/~pptlabs/download.html Happy PowerPointing<br>-PowerPointLabs Team

.Google لم إنشاء هذا التموذج باستخدام نماذج إنشاء تعوذج خاصبه بالد

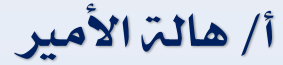

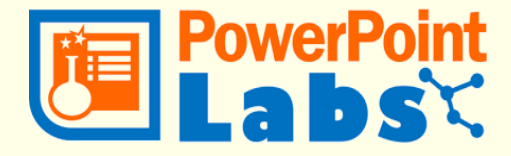

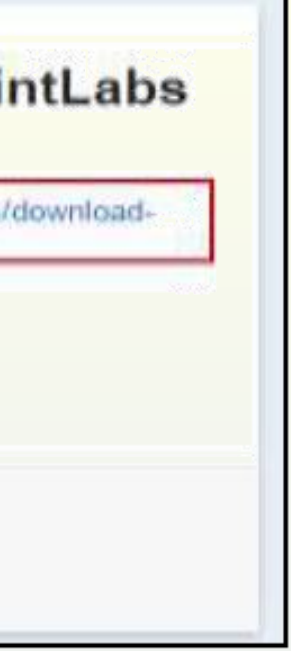

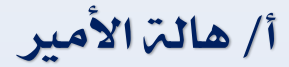

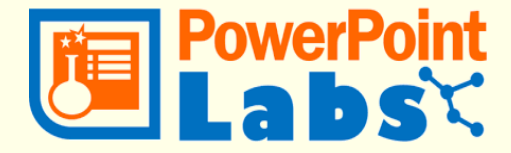

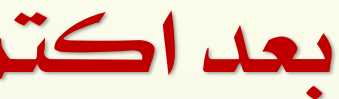

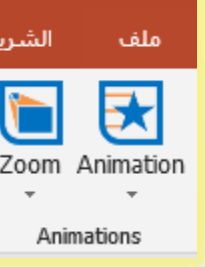

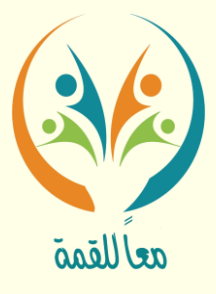

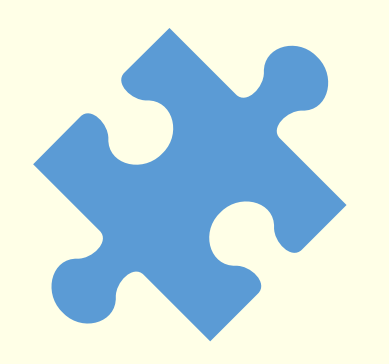

## بعد اكتمال التنصيب تكون ضمن أيقونات الشريط األساسي يف power point

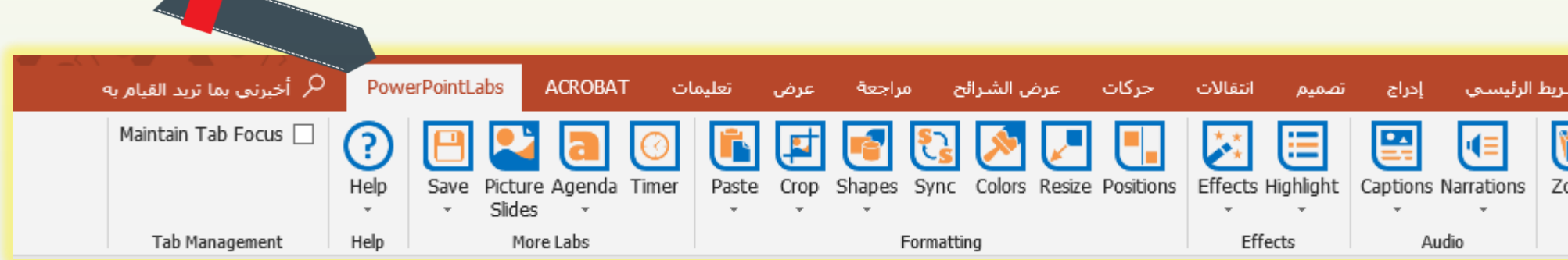

أ/ هالة األمري

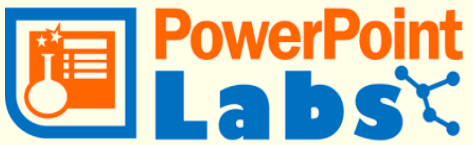

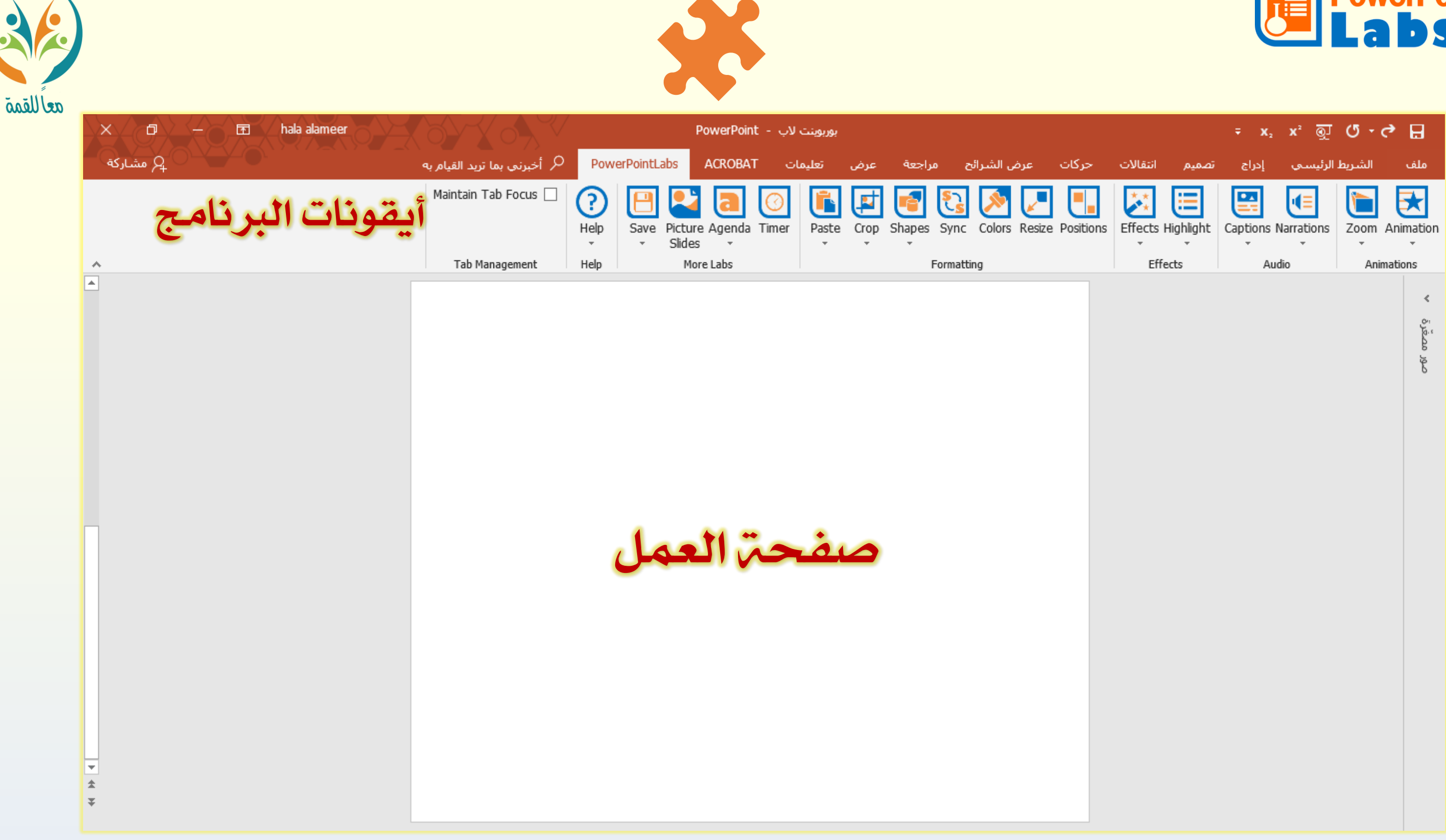

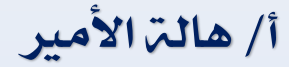

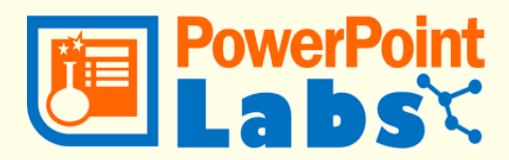

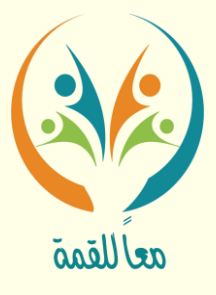

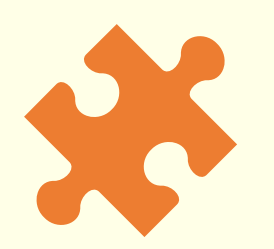

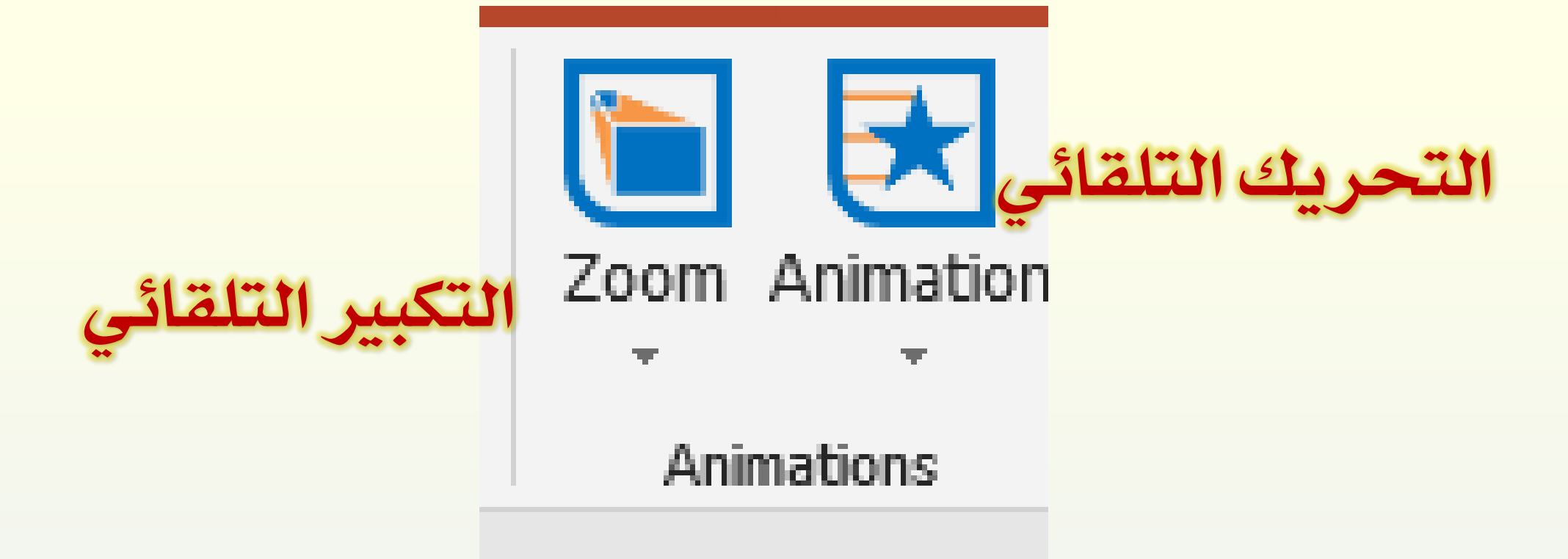

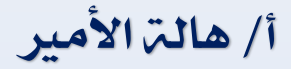

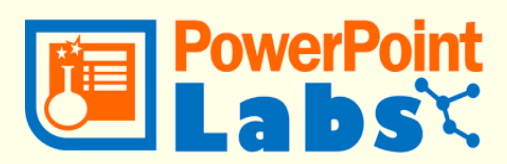

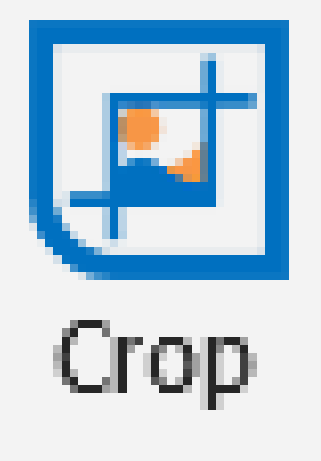

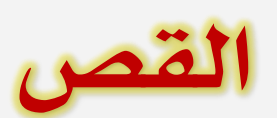

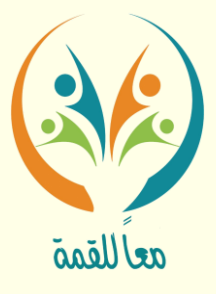

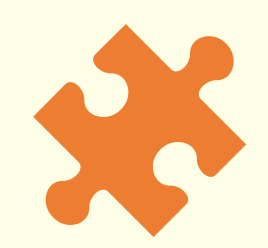

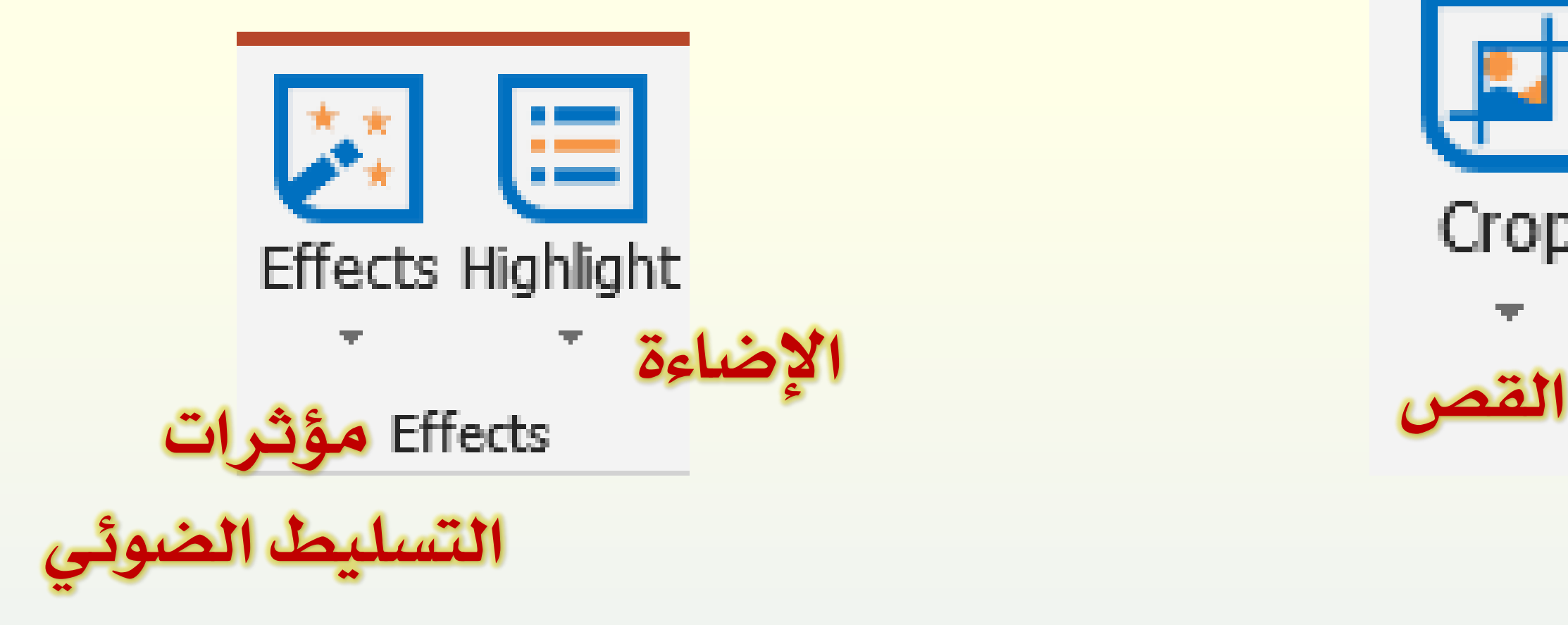

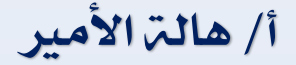

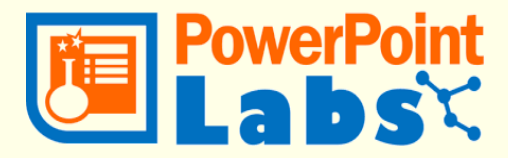

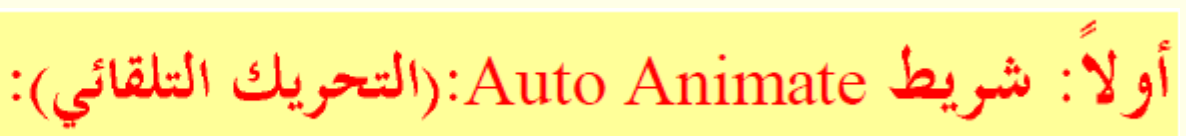

Add Animation Slide أيقونة

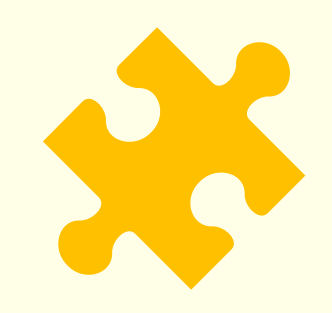

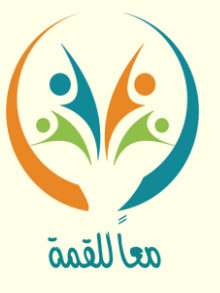

جيعل طريقة إنشاء الرسوم املتحركة أكثر سهولة وذلك بتحديد بداية ونهاية التحرك للكائنات

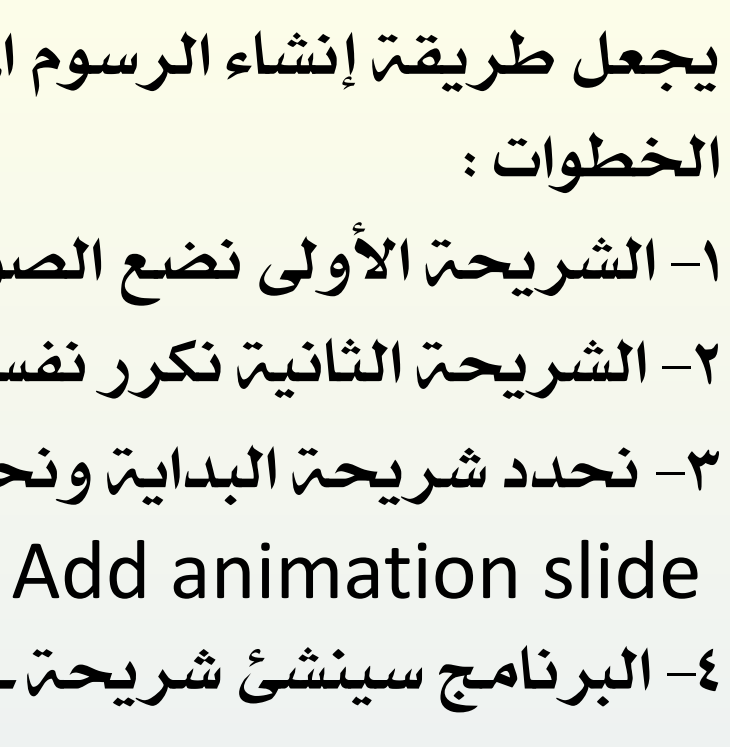

- -1الشرحية األوىل نضع الصور املراد تصنيفها بطريقة عشوائية -2الشرحية الثانية نكرر نفس الشرحية ولكن نصنف حسب املطلوب -3 حندد شرحية البداية وحندد مجيع الكائنات ومن ثم نذهب إىل labs PowerPoint النقر على
	- ٤– البرنامج سينشئ شريحة ية ما بين الشريحتين التي أنشأتها تحتوى على الحركة الفعلية -5اعرض الشرائح لتشاهد النتيجة

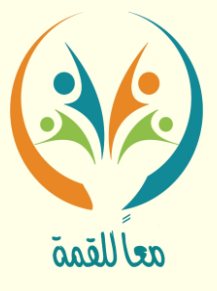

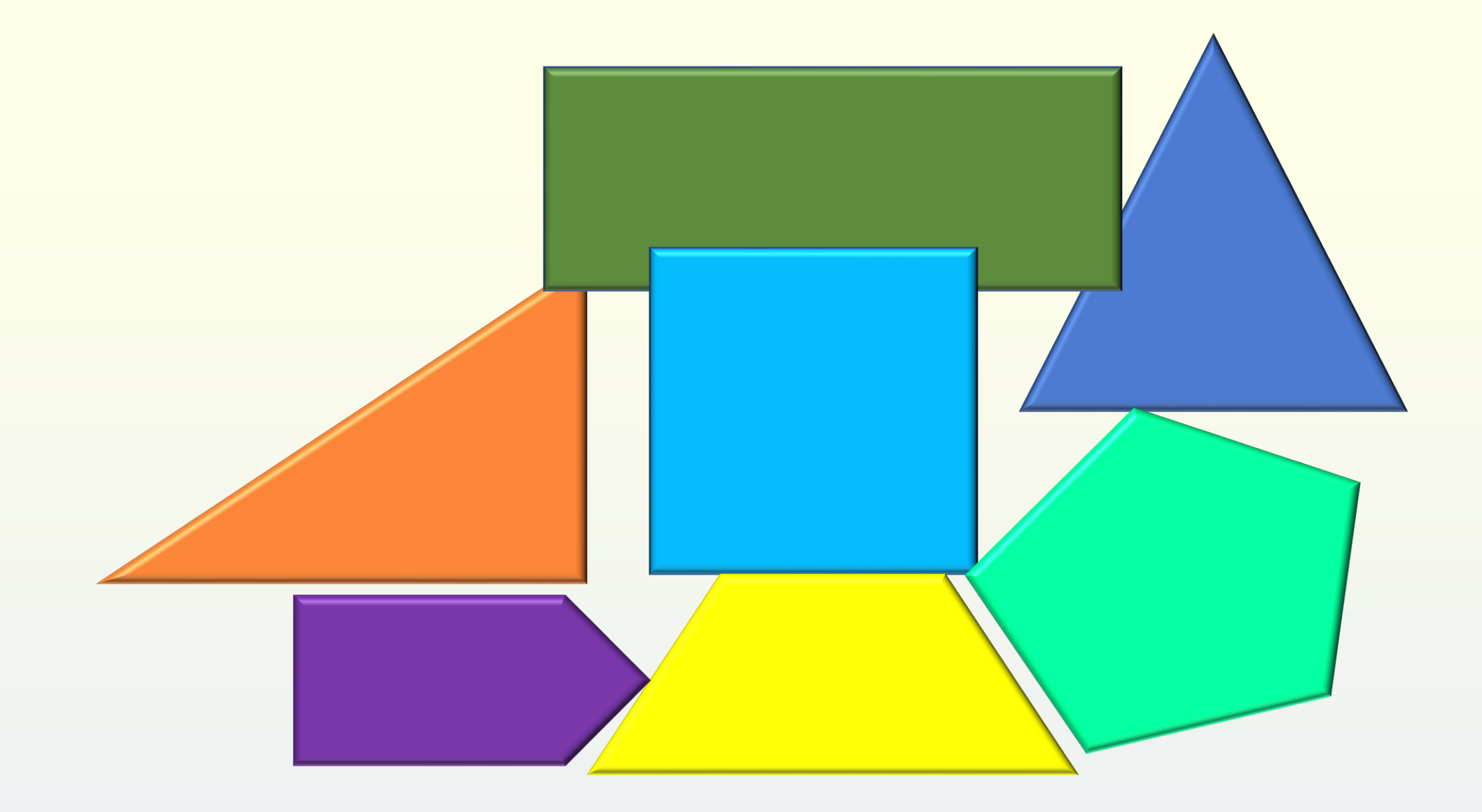

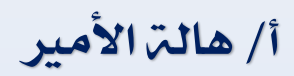

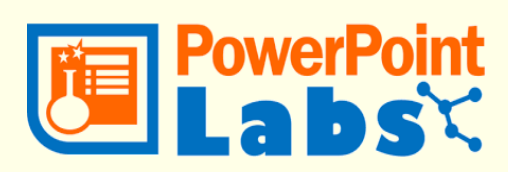

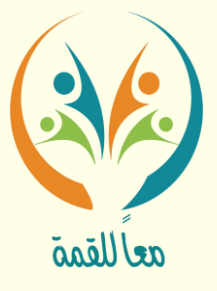

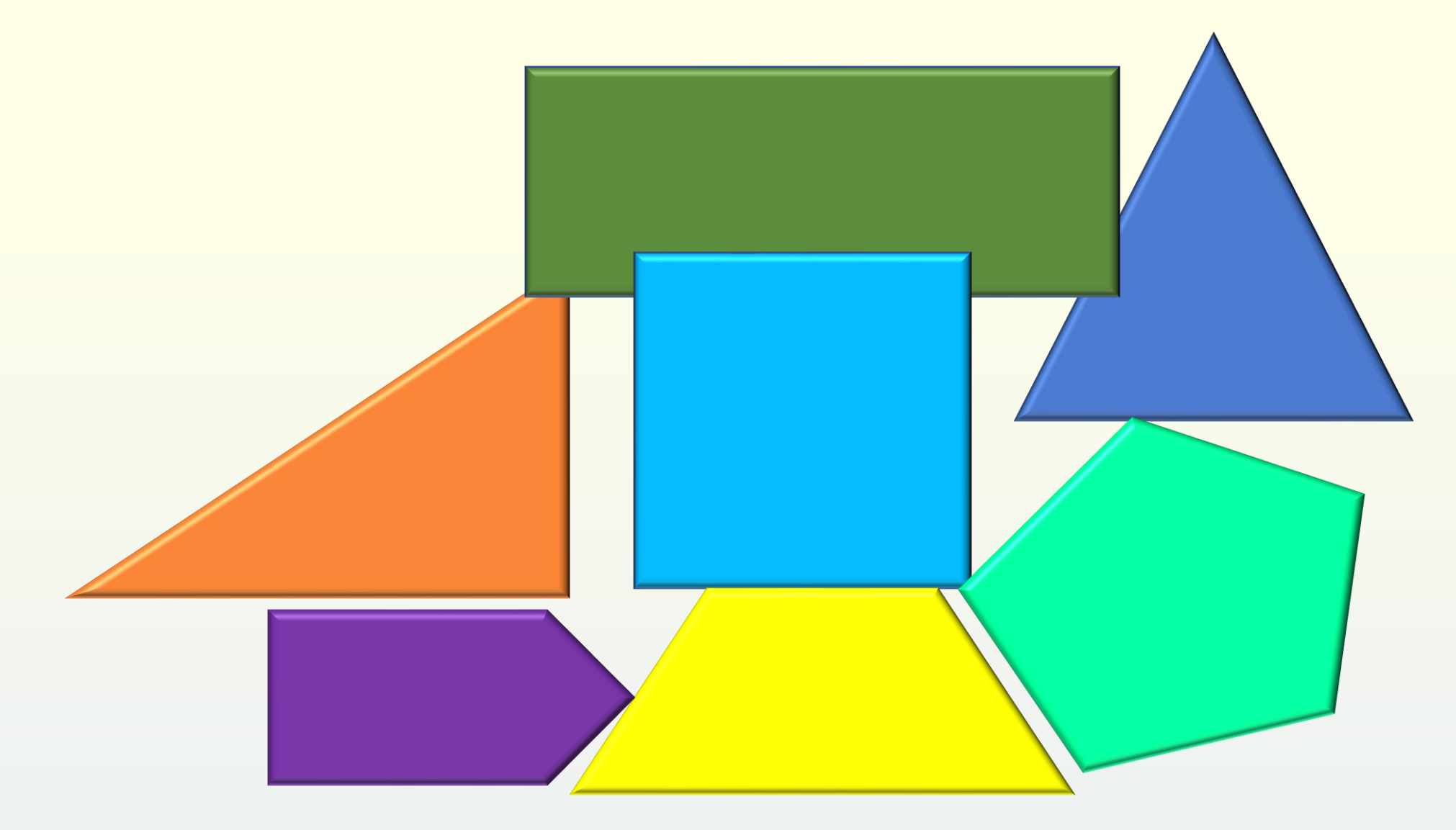

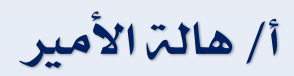

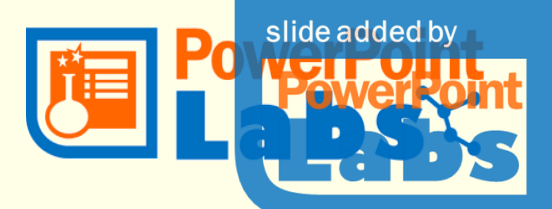

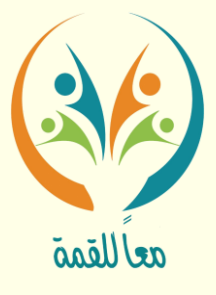

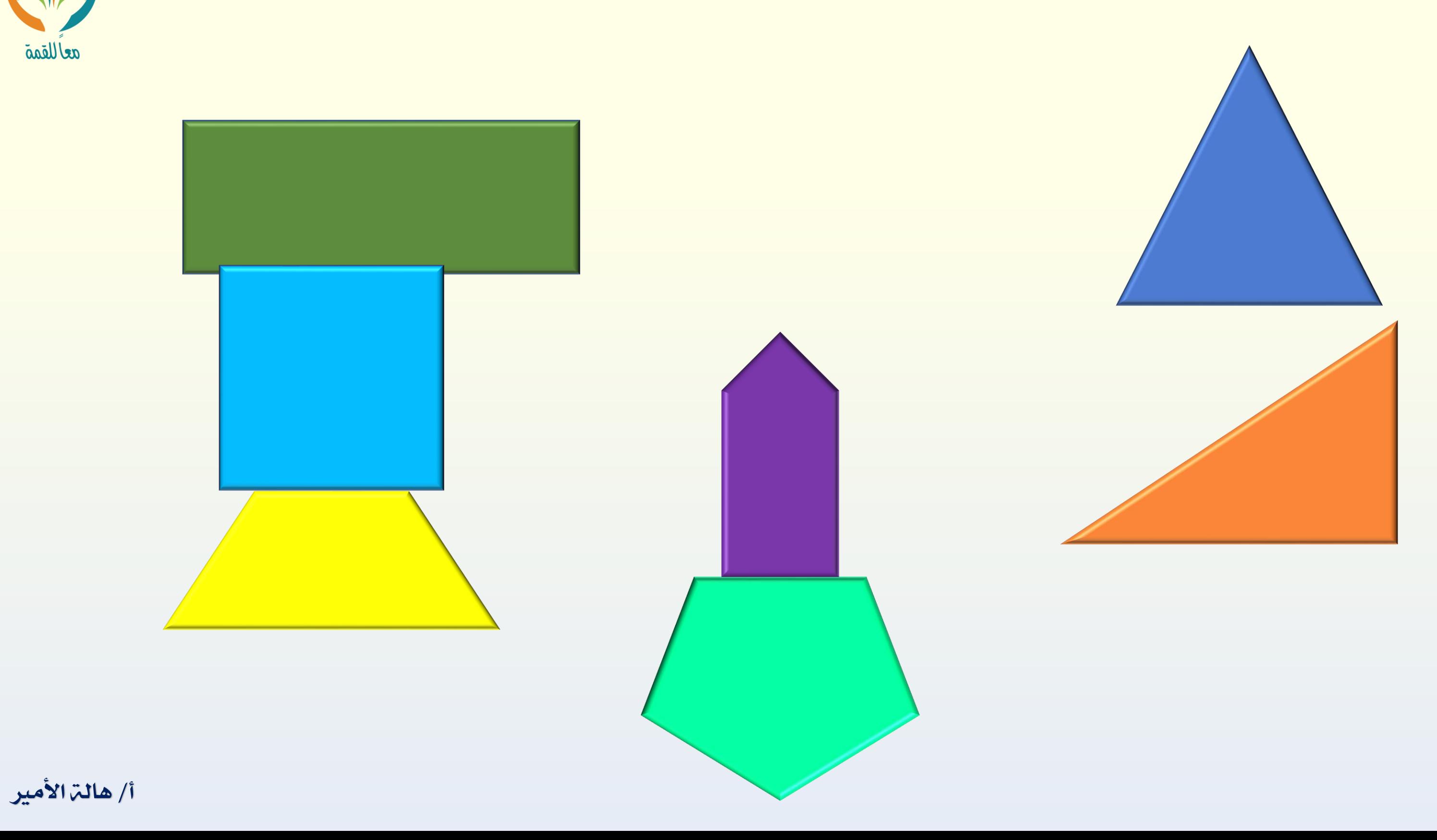

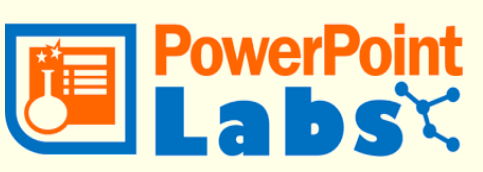

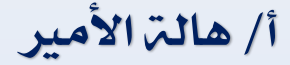

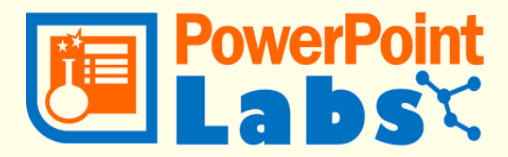

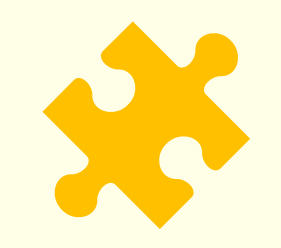

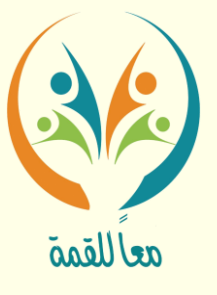

- حتريك الكائنات بداخل الشرحية كومضات للتوضيح . -1الشرحية األوىل نضع الرسم املراد توضيح بياناته )مثالً( -2نضع األسهم كمؤشر للبيانات أو دائرة حسب الشكل التلقائي املراد ٣- يتم تحديد المؤشر حسب الترتيب المراد الظهور به Animate in slide على والنقر PowerPoint labs لـ االنتقال-4
	-

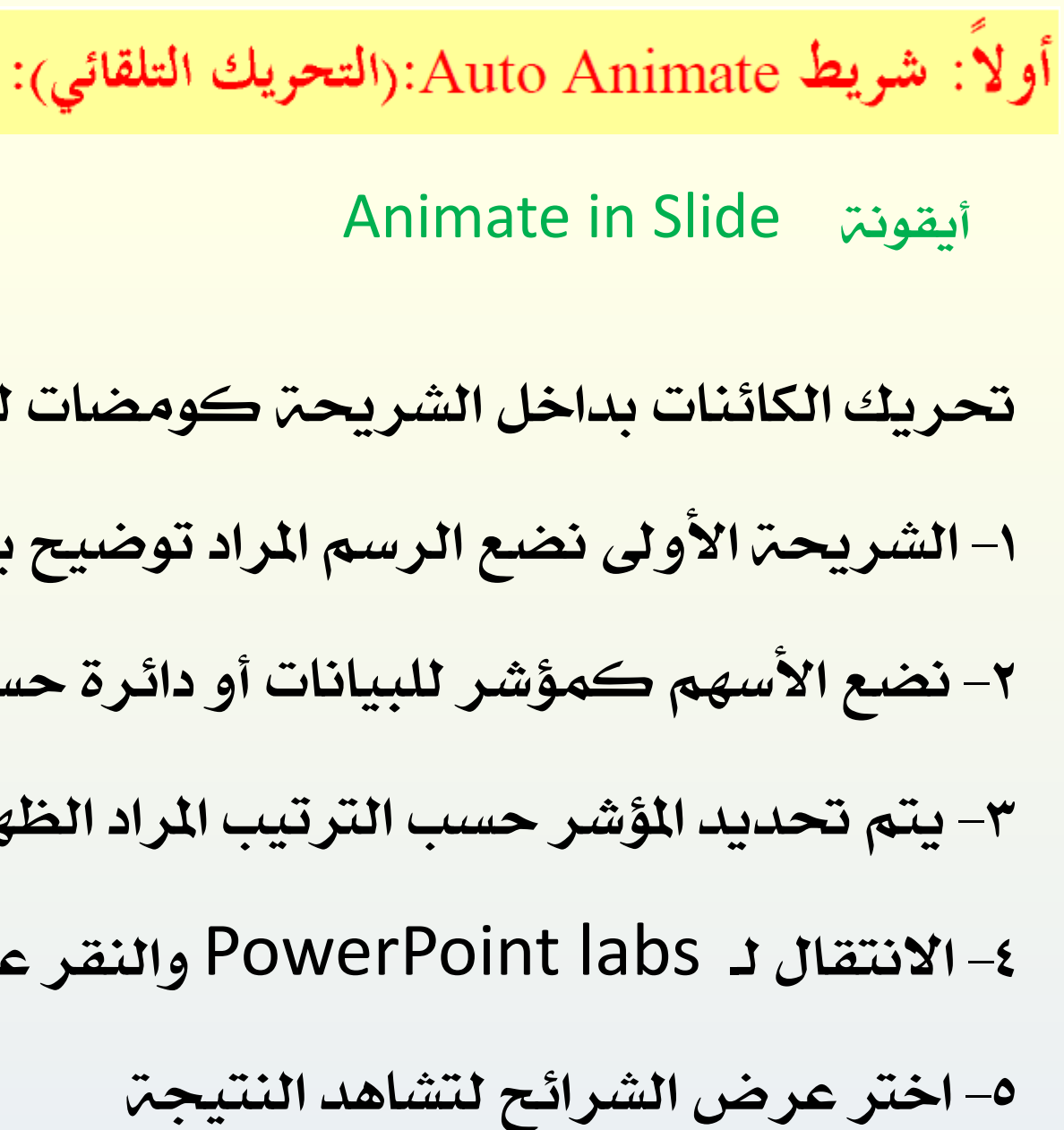

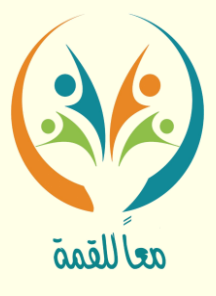

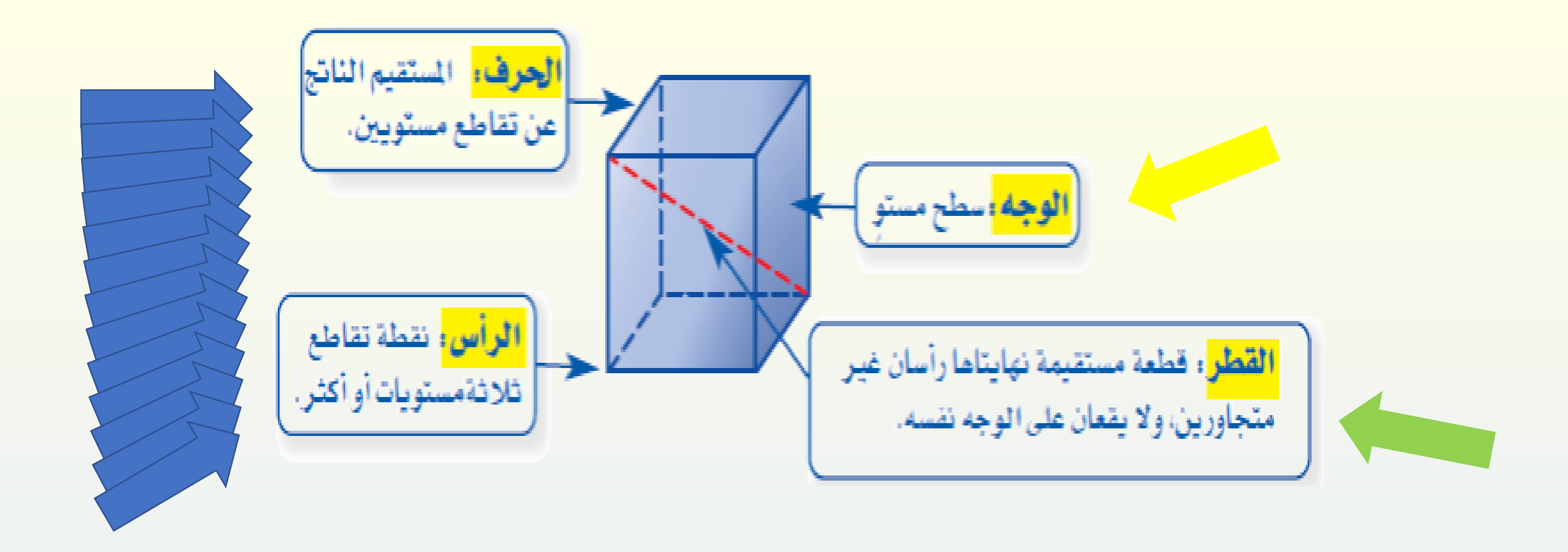

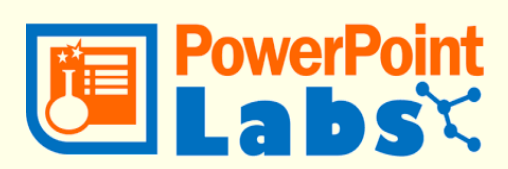

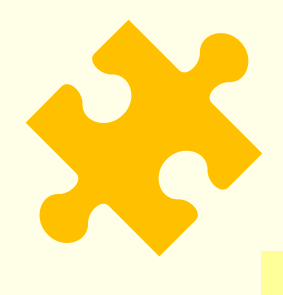

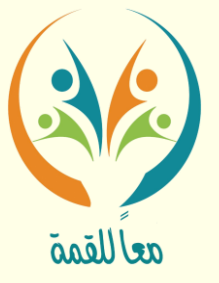

## ثانياً: شريط Auto Zoom:(التكبير التلقائي):

- 
- يسمح بعرض الصورة المحددة بشكل مكبر للوصول للحجم المطلوب

-1الشرحية األوىل نضع فيها الرسم ماعدا املطلوب )مثال ( نضع الشرحية األوىل صور جمسم

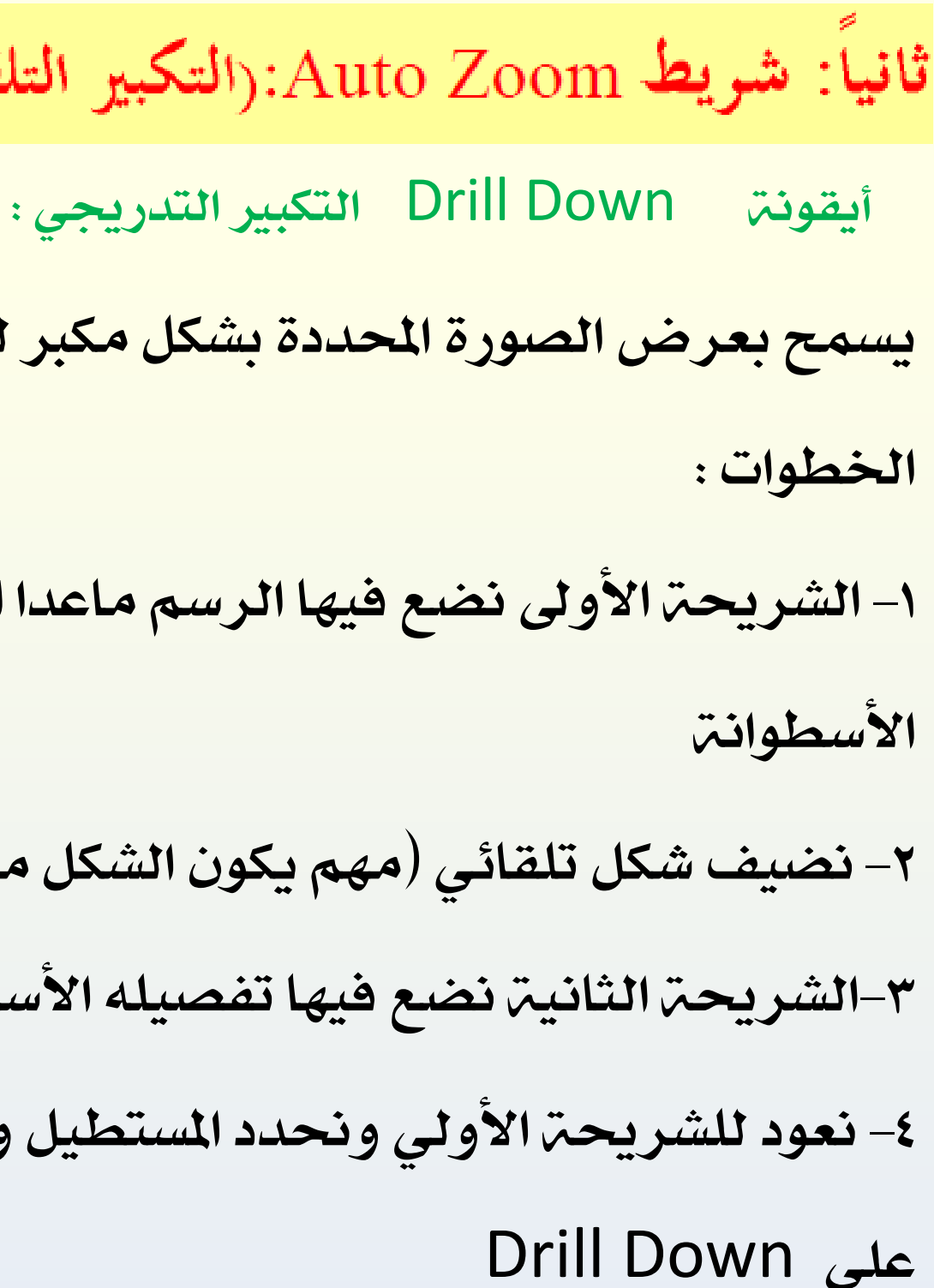

- -2نضيف شكل تلقائي )مهم يكون الشكل مستطيل ( بال تعبئة
- -3الشرحية الثانية نضع فيها تفصيله األسطوانة بنفس اخللفية السابقة ولكن حبجم كبري
- -4نعود للشرحية األولي وحندد املستطيل ومن ثم نذهب للتبويب labs powerpoint ومنها ننقر

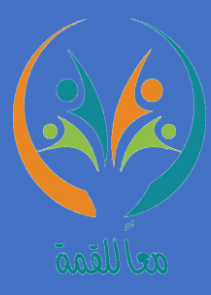

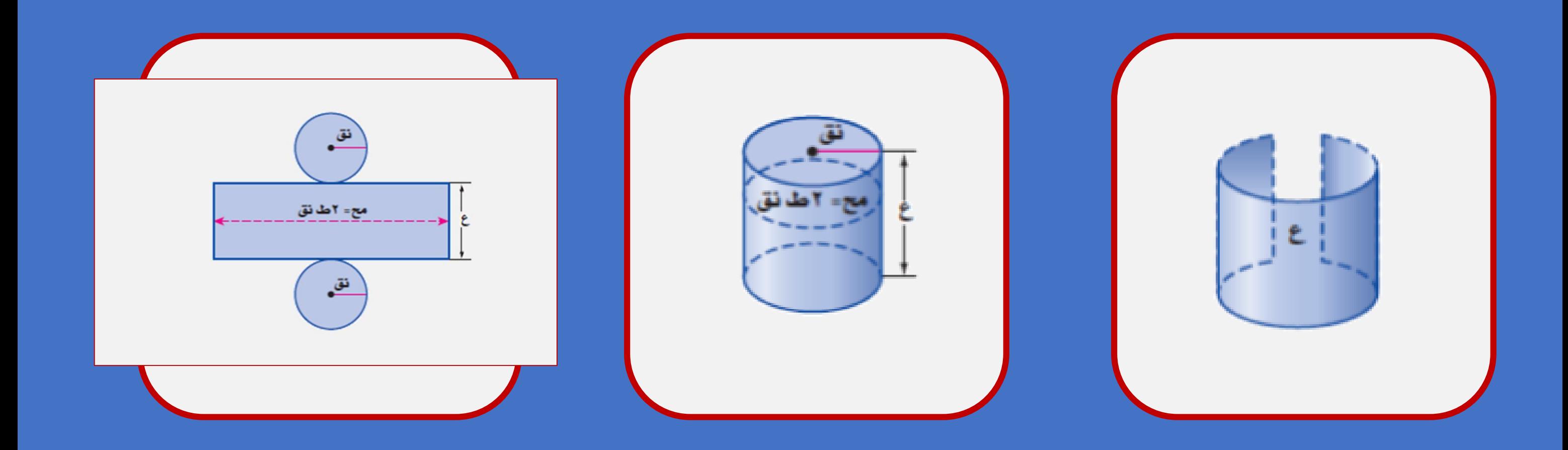

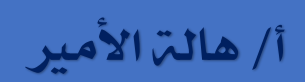

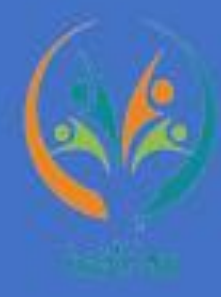

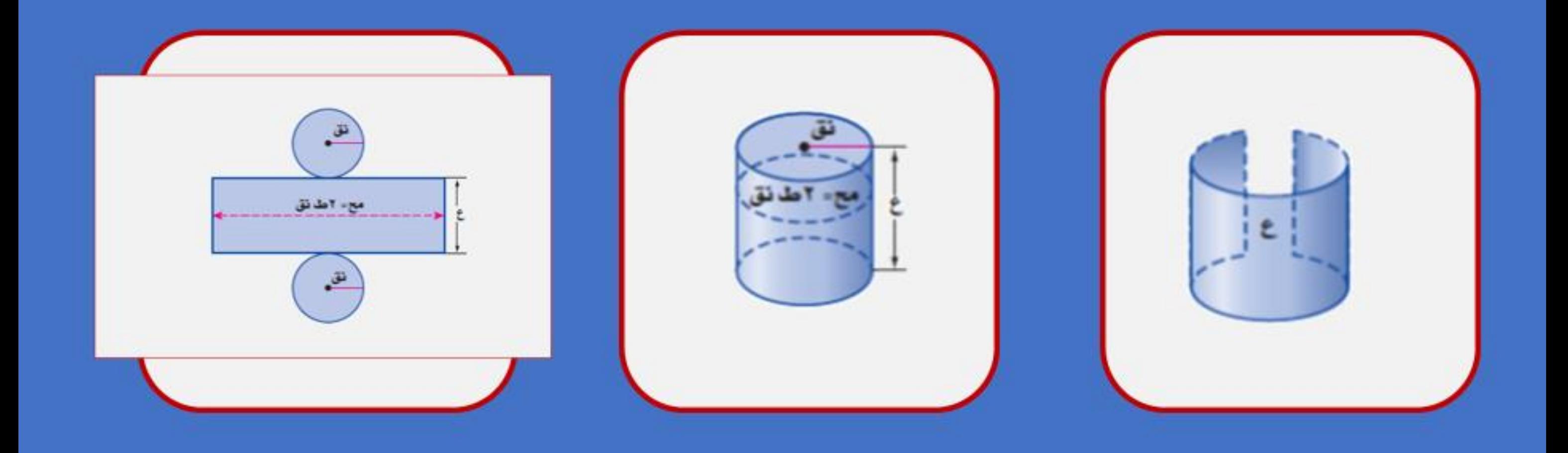

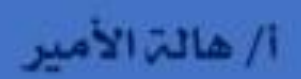

slide added by

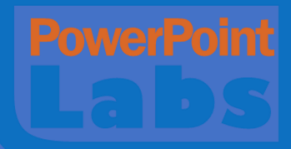

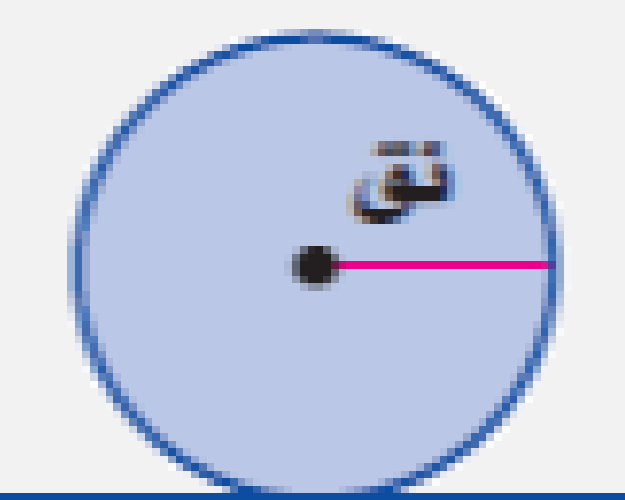

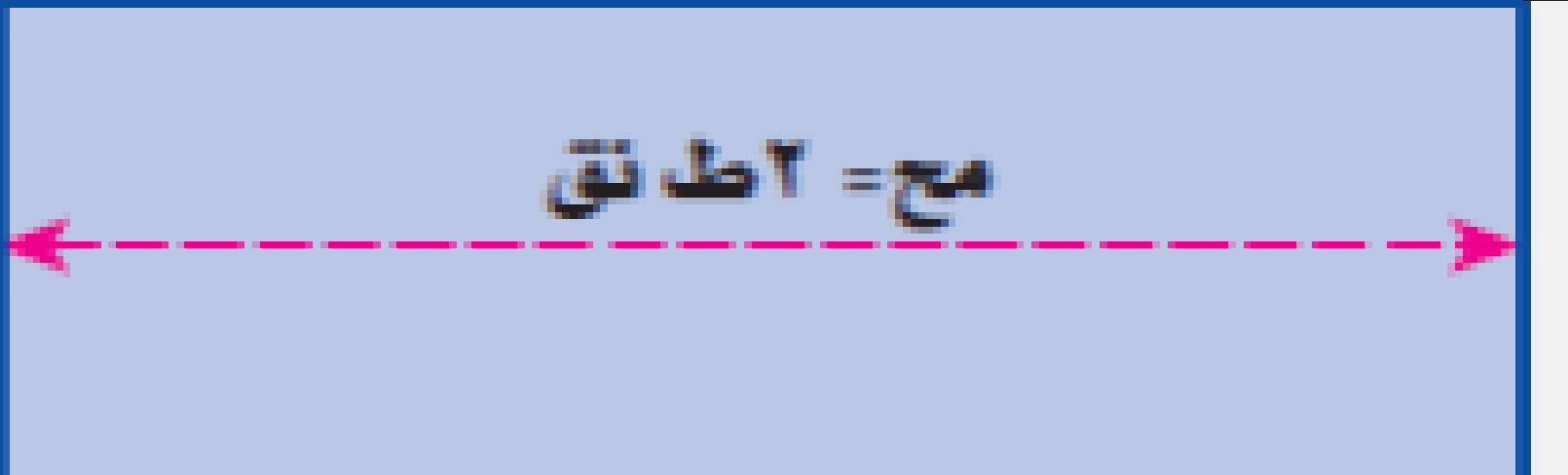

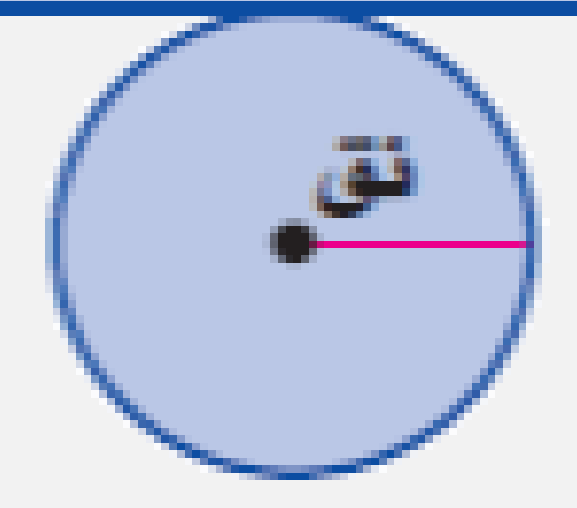

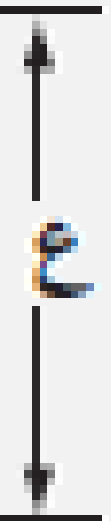

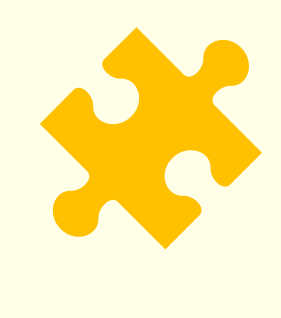

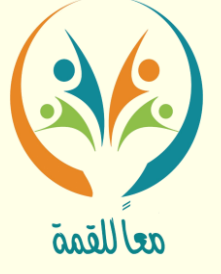

- 
- يسمح بعرض الصورة المحددة بشكل مكبر وتتدرج ية التصغير

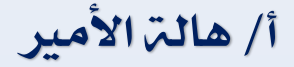

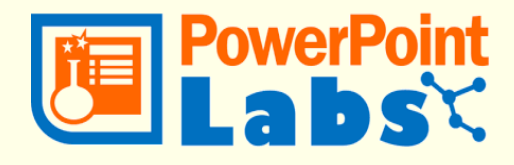

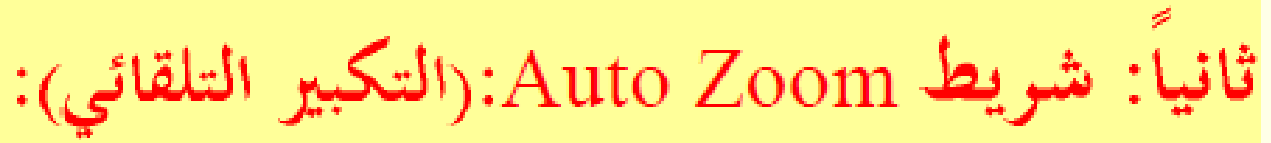

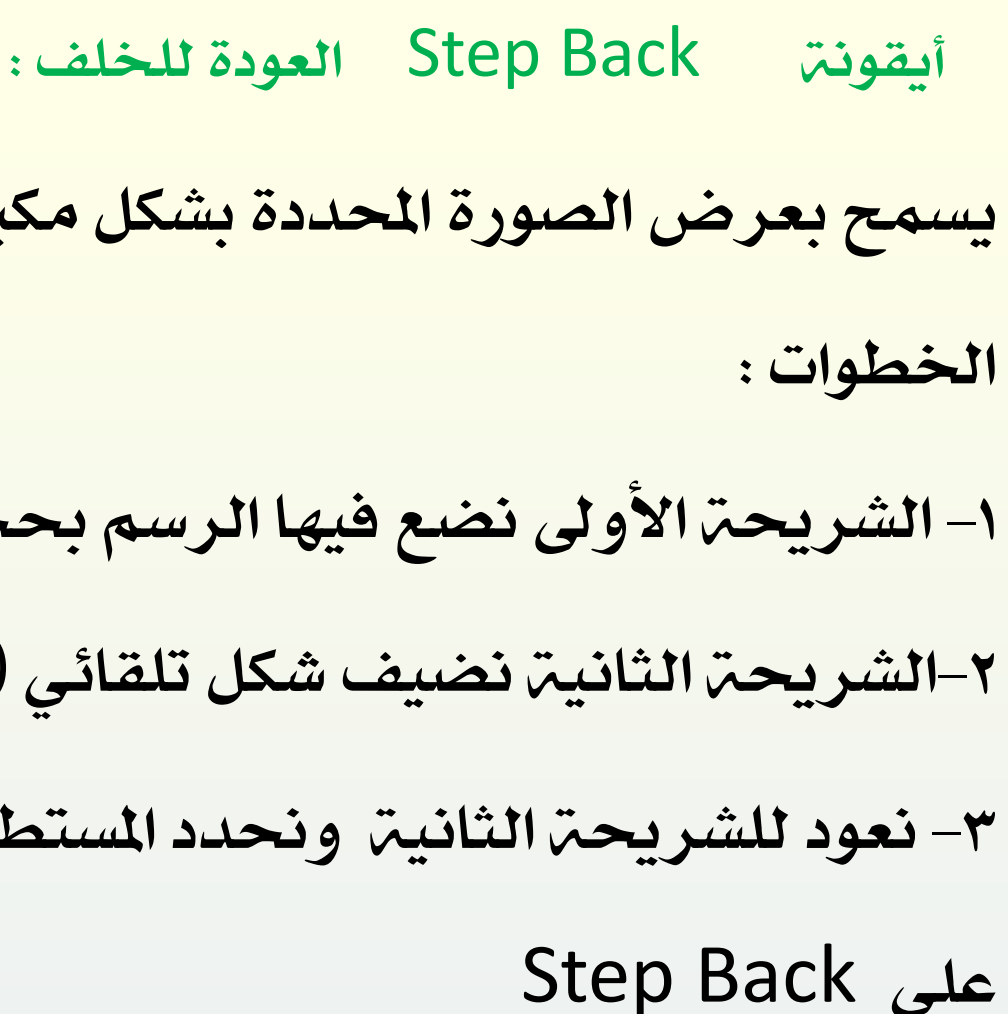

- -1الشرحية األوىل نضع فيها الرسم حبجم كبري
- -2الشرحية الثانية نضيف شكل تلقائي )مهم يكون الشكل مستطيل ( بال تعبئة
- -3نعود للشرحية الثانية وحندد املستطيل ومن ثم نذهب للتبويب labs powerpoint ومنها ننقر

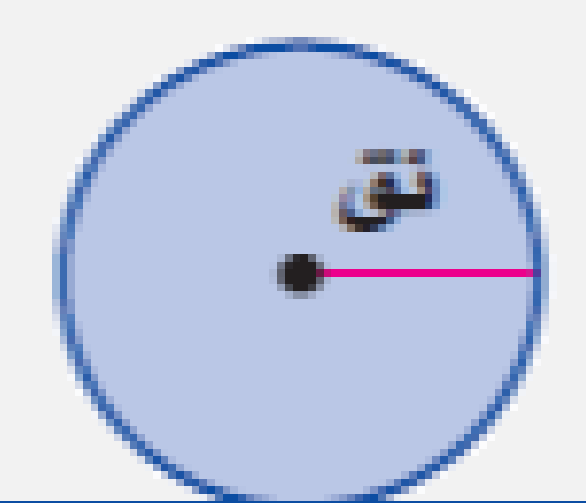

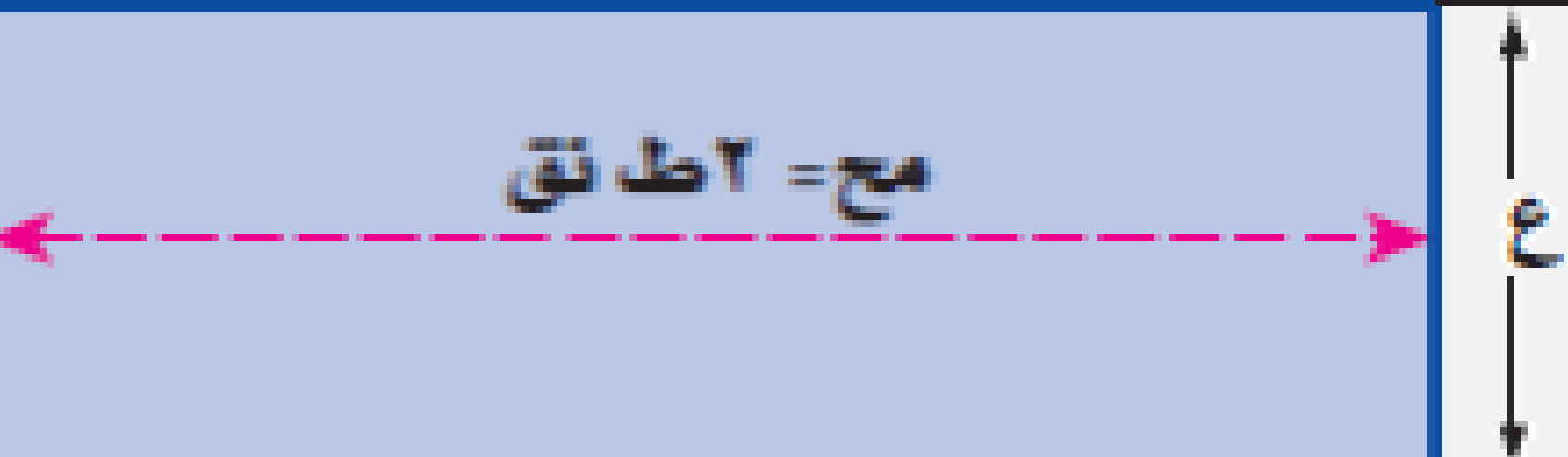

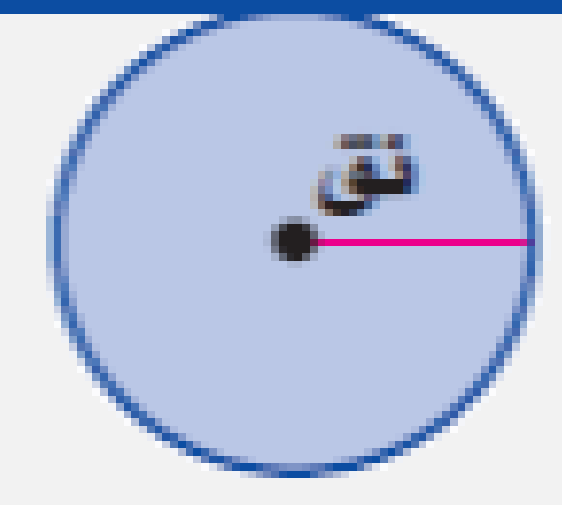

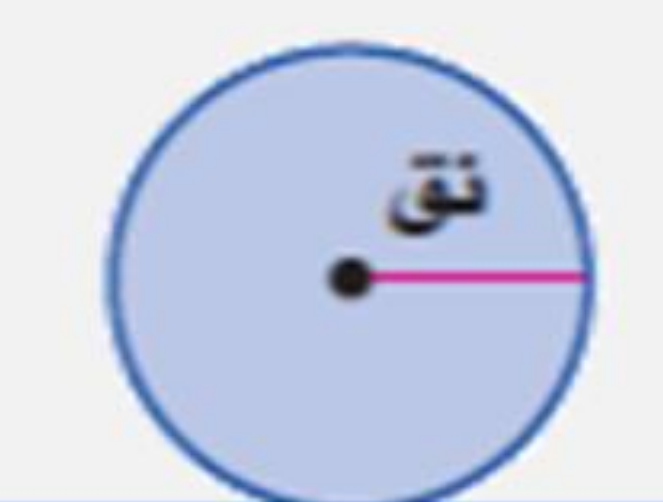

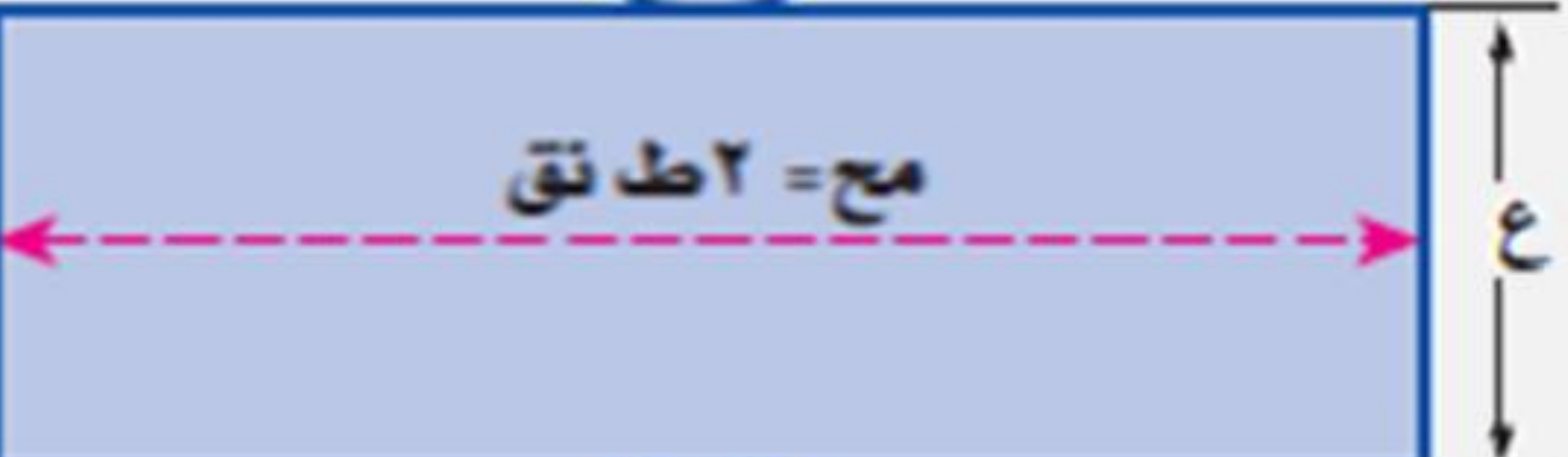

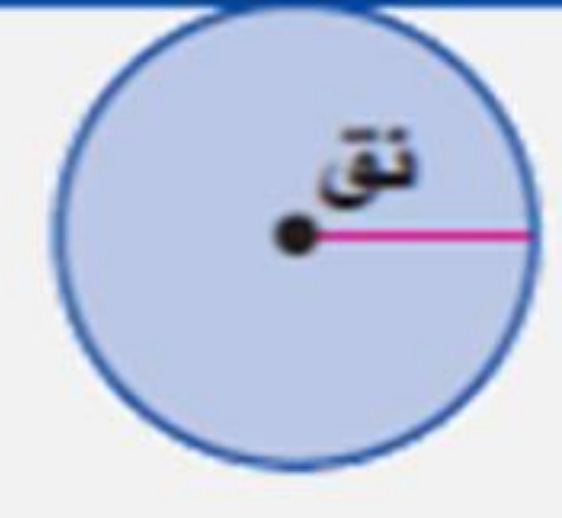

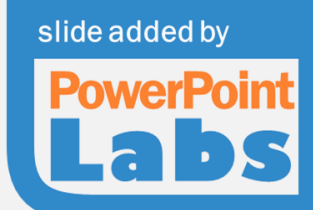

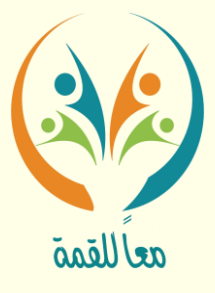

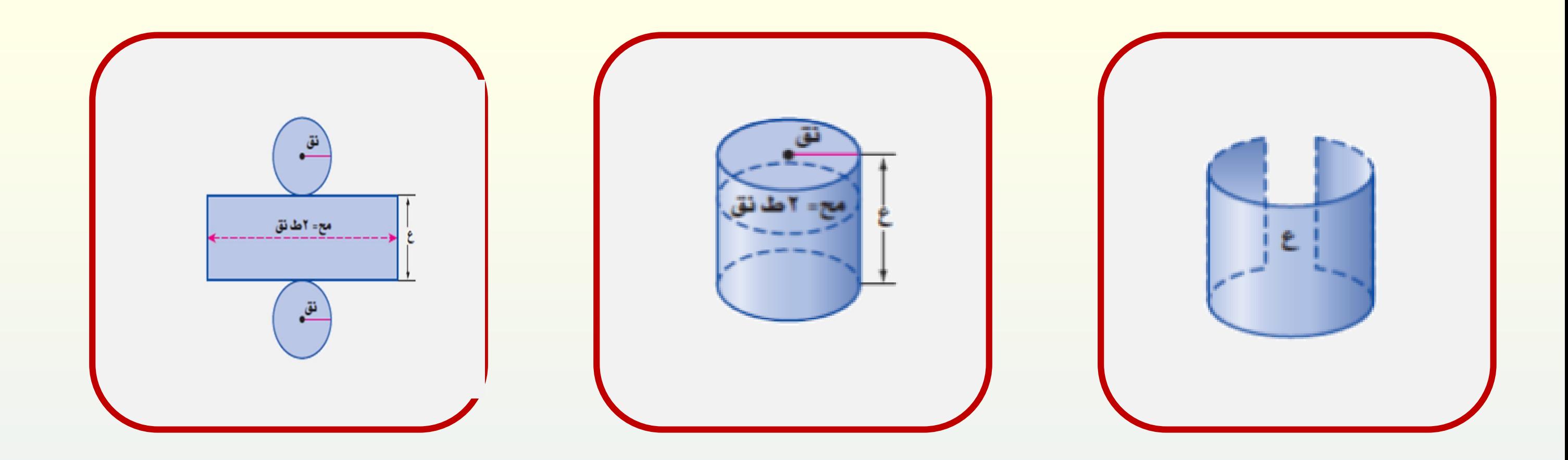

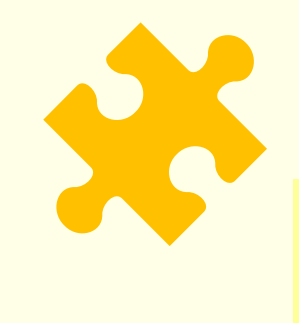

aelllegă

أيقونة Area to Zoom حتجيم املنطقة :

يسمح بلفت انتباه المشاهد لمقطع معين من الشريحة من خلال تكبير المقطع

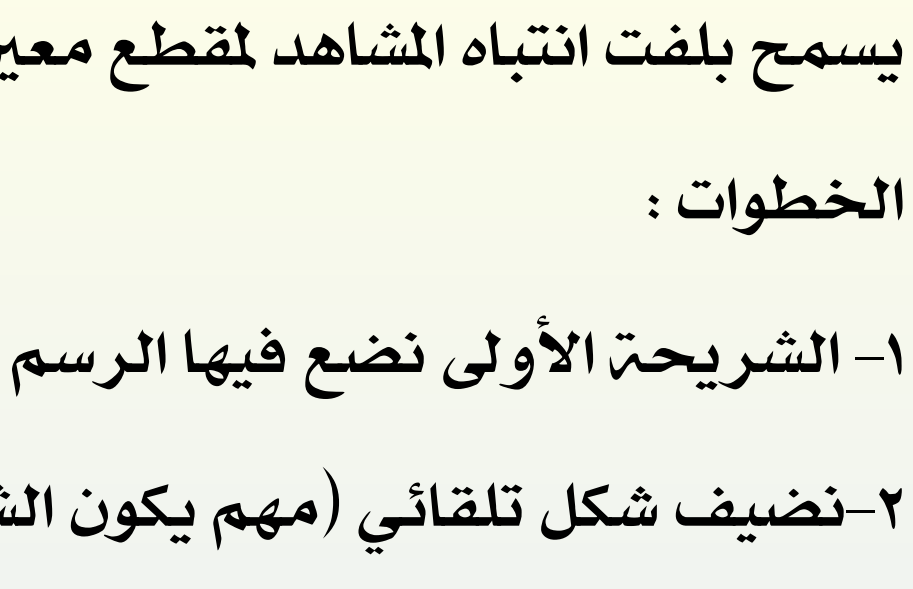

-2نضيف شكل تلقائي )مهم يكون الشكل مستطيل ( على اجلزء املراد حتديده

-3 حندد املستطيل ومن ثم نذهب للتبويب labs powerpoint ومنها ننقر على Area to Zoom

أ/ هالت الأمير

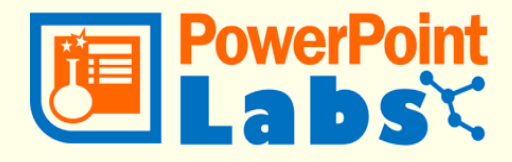

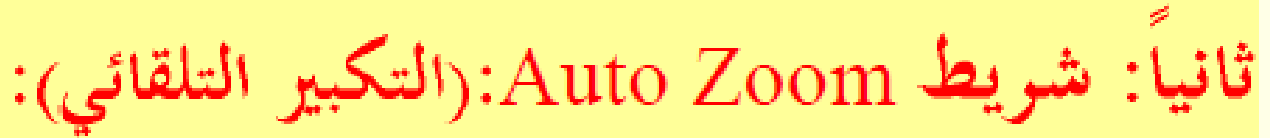

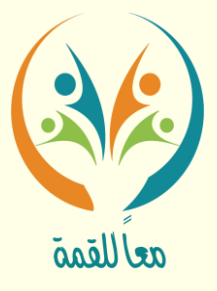

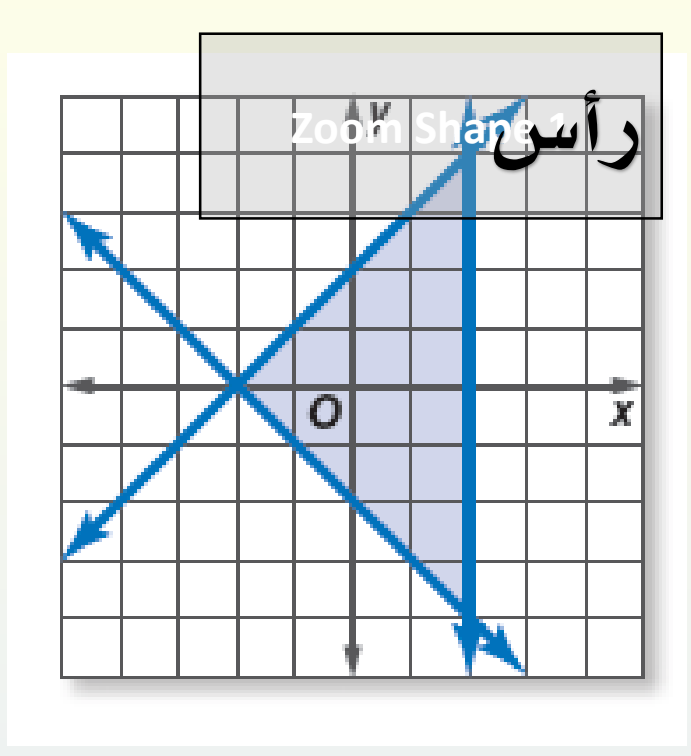

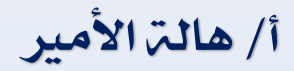

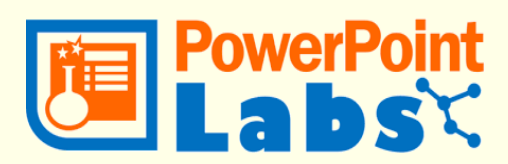

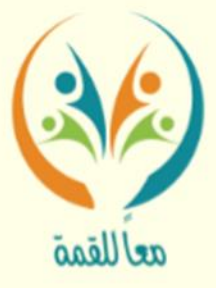

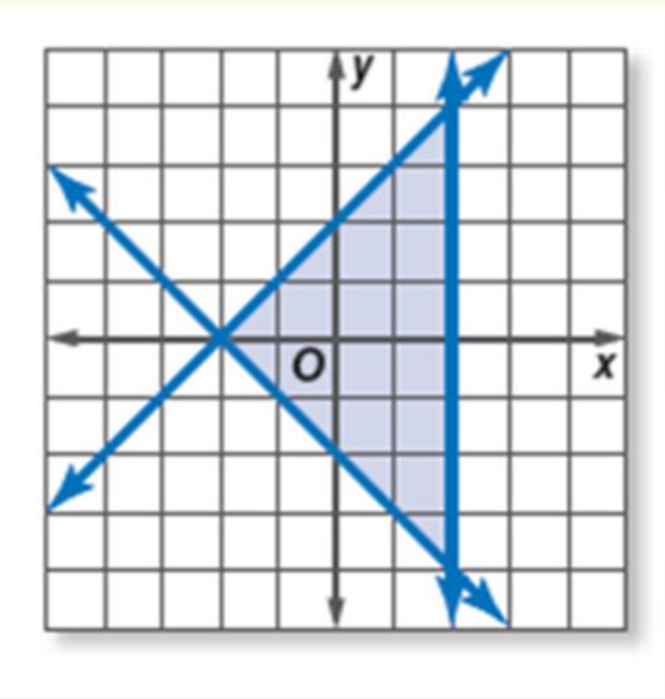

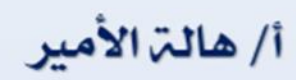

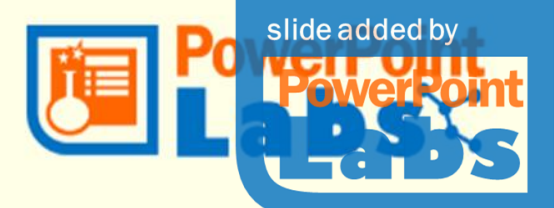

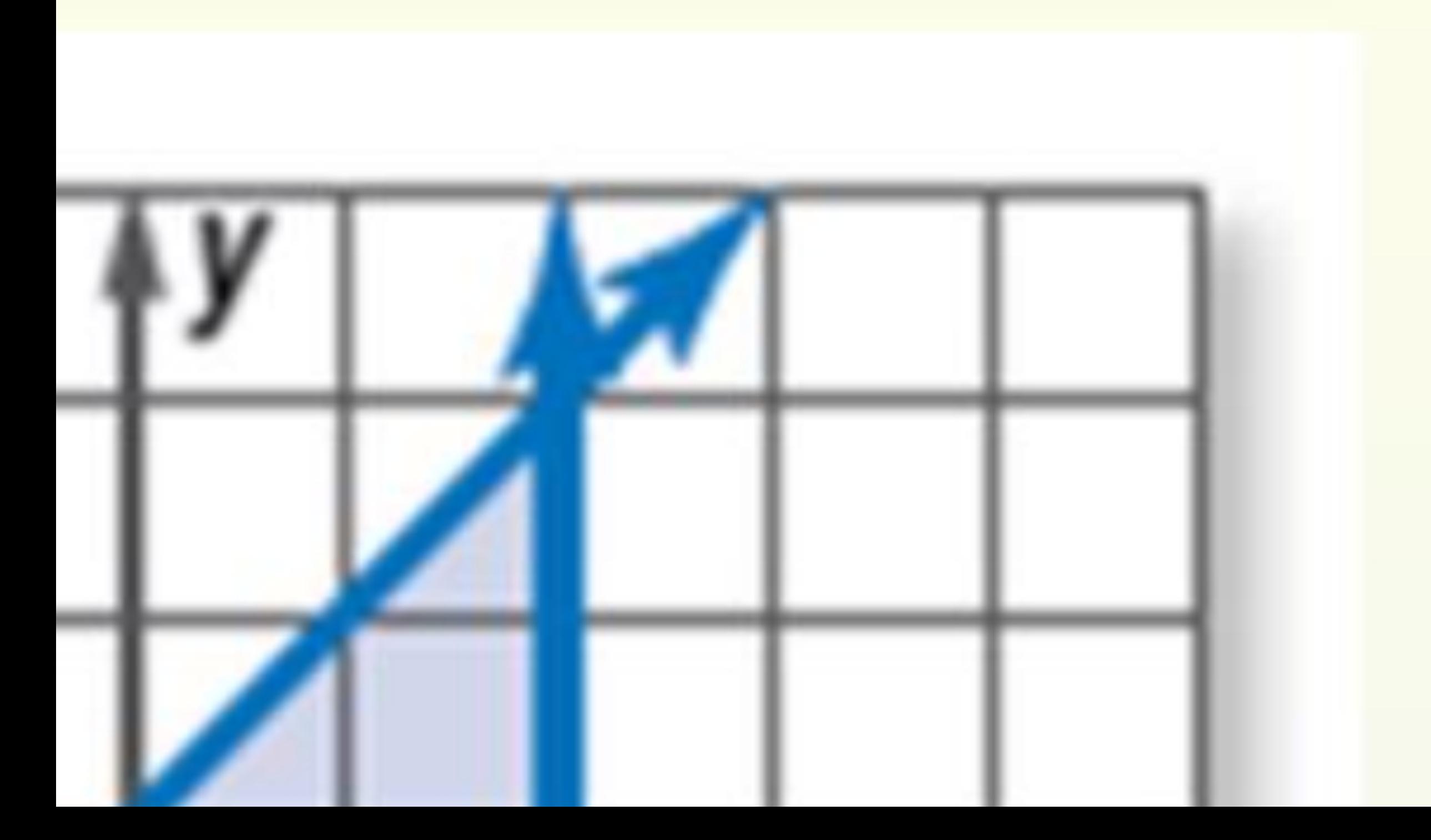

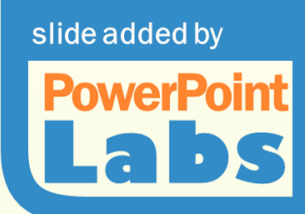

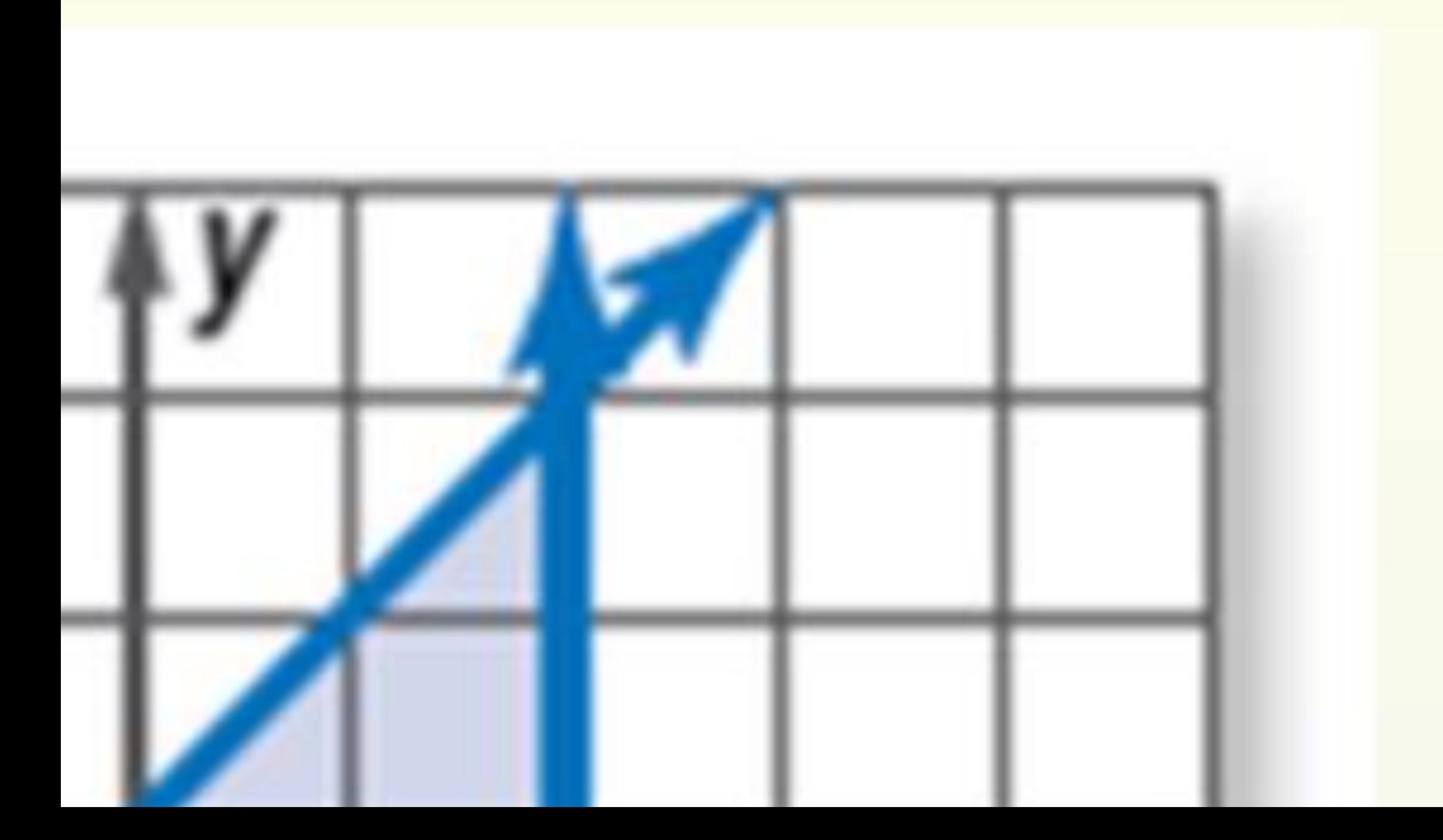

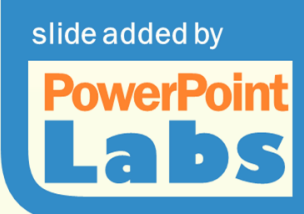

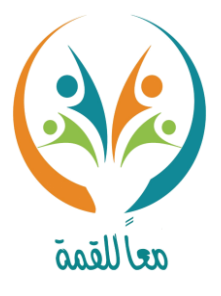

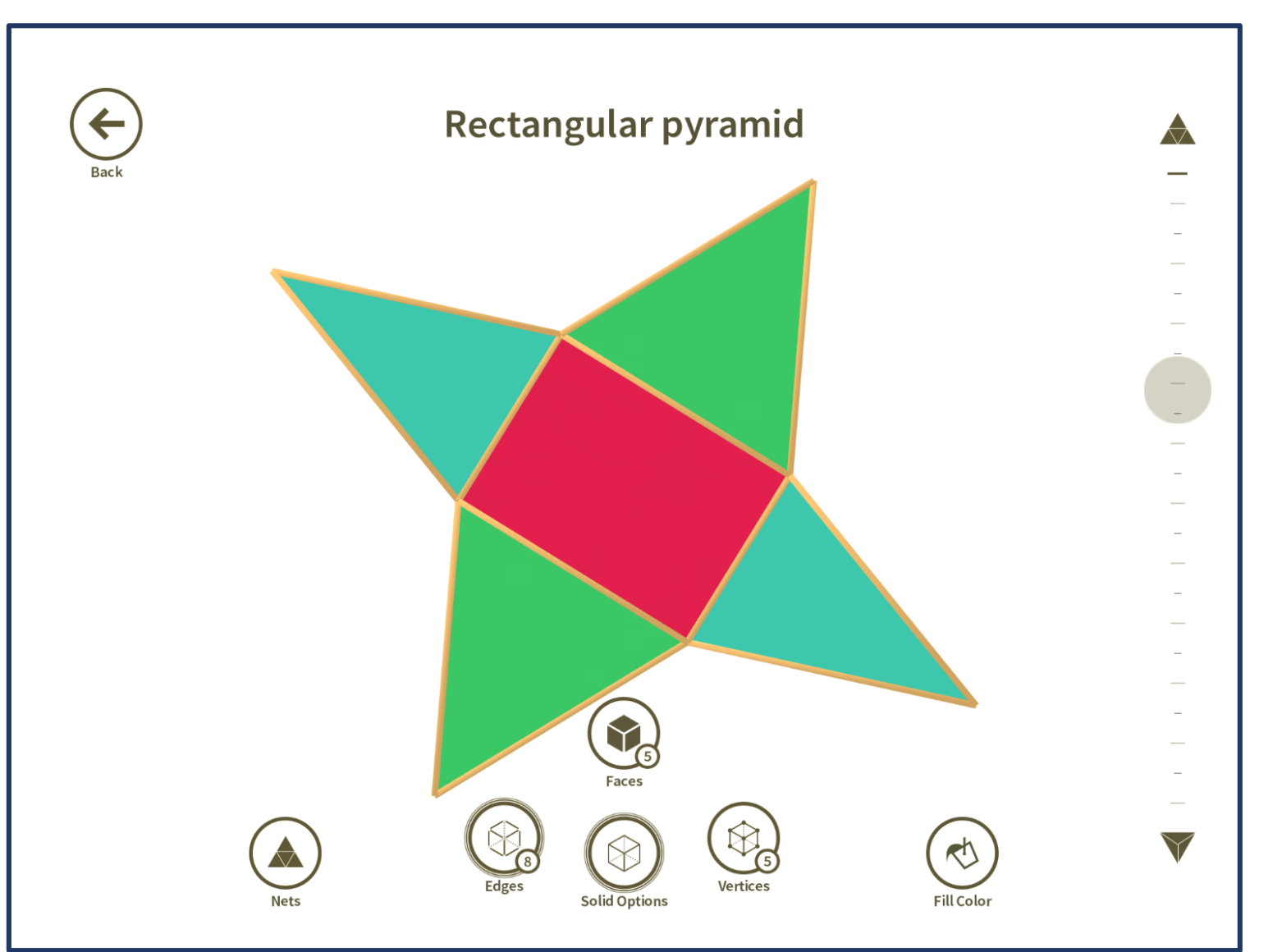

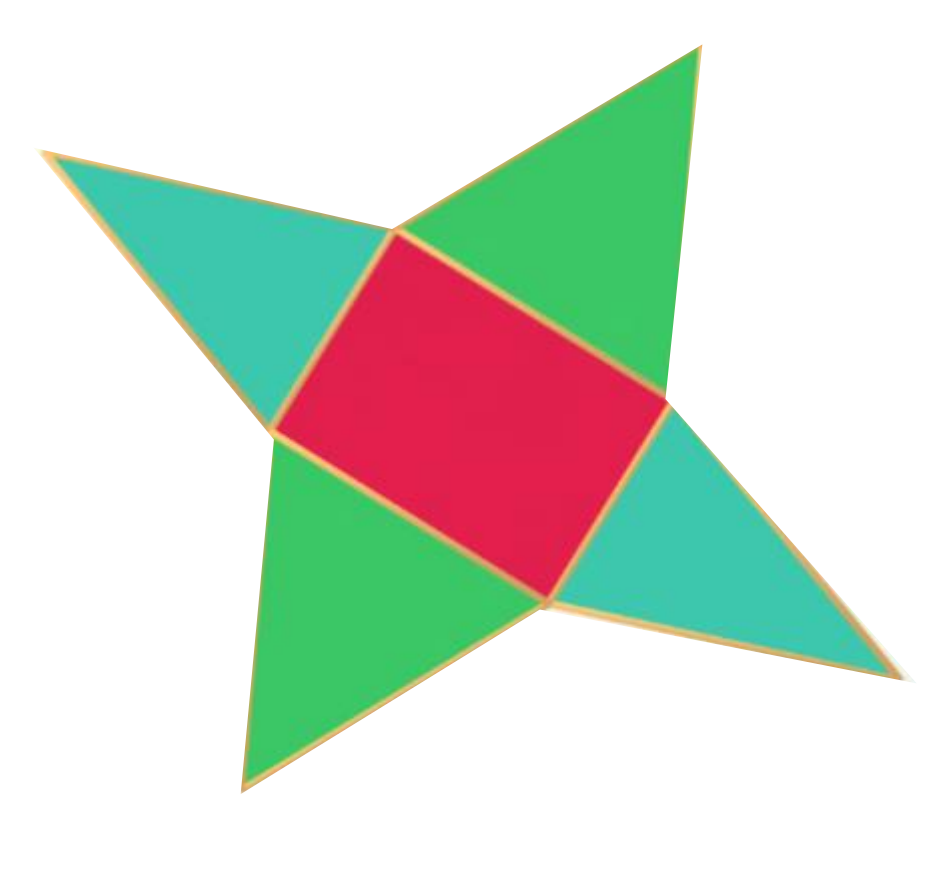

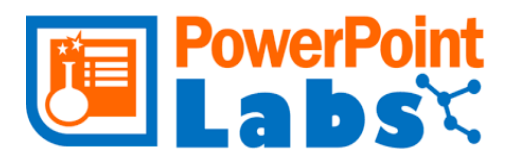

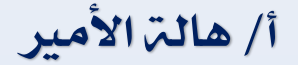

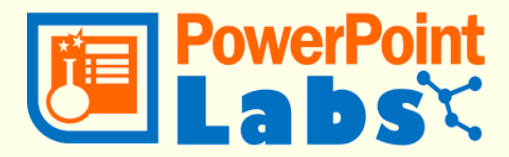

عرض جزء من الصورة بطريقة العدسة املكربة

اخلطوات :

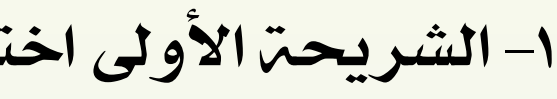

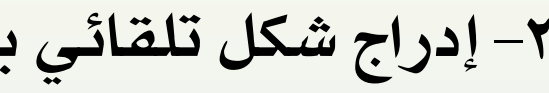

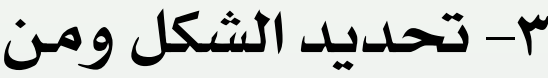

-1الشرحية األوىل اختيار الصورة املراد استخدام التكبري فيها

-2إدراج شكل تلقائي بال تعبئة على اجلزء املطلوب

-3 حتديد الشكل ومن ثم الذهاب إىل تبويب للتبويب labs PowerPoint وأيقونة Effects ومنها Magnifying Glass إىل

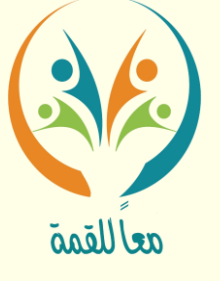

-4 عرض الشرائح ملتابعة النتيجة

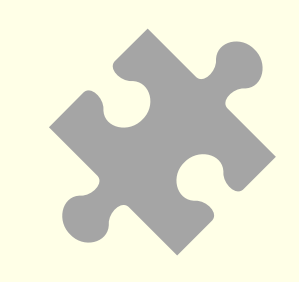

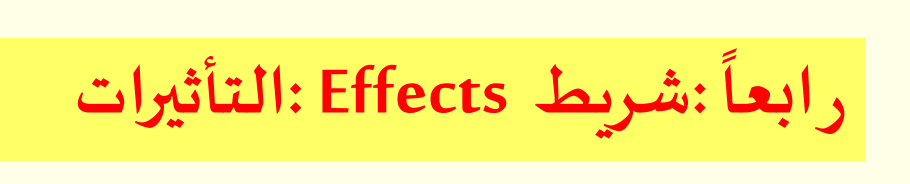

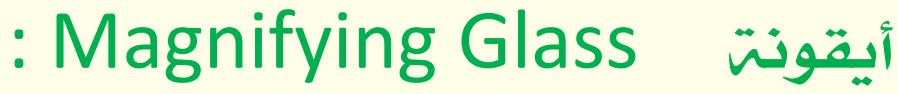

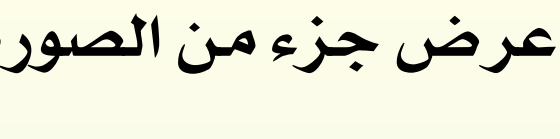

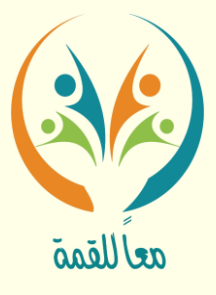

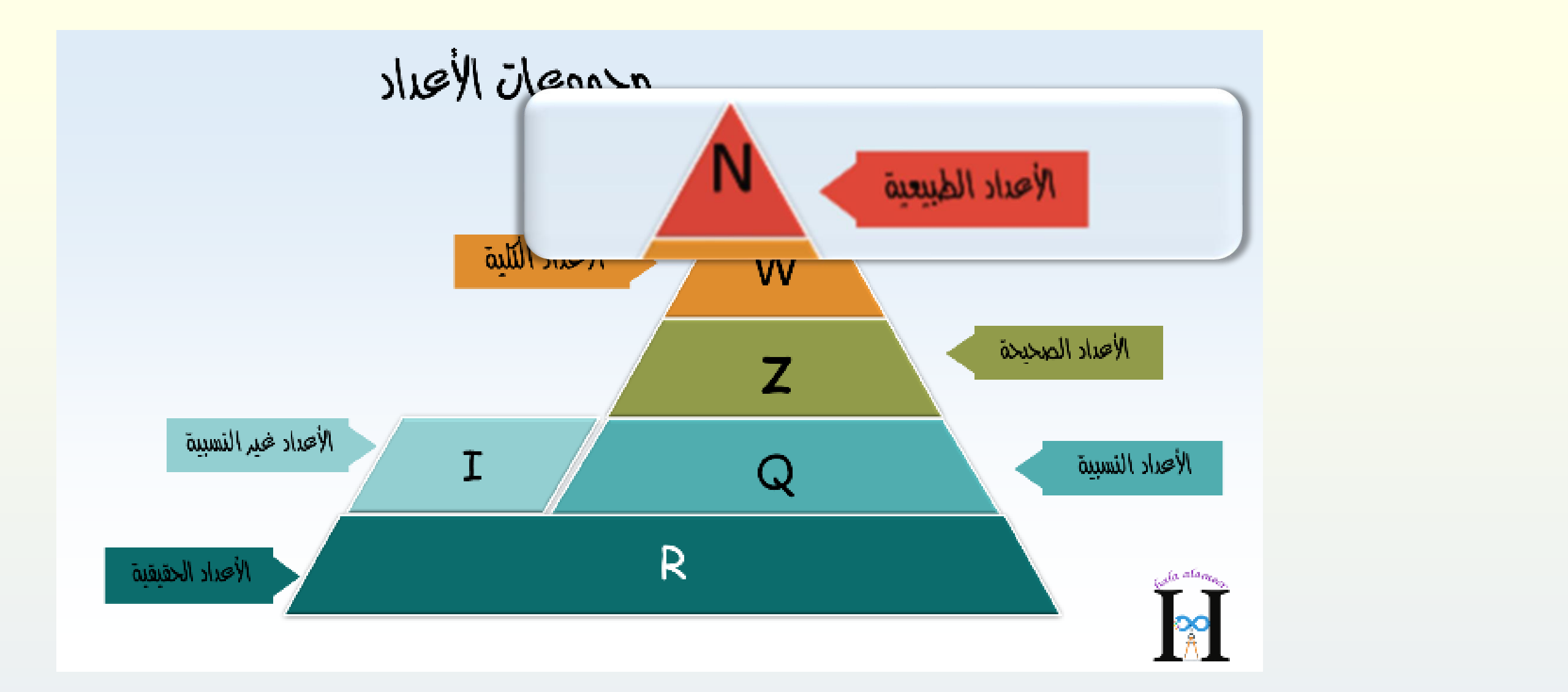

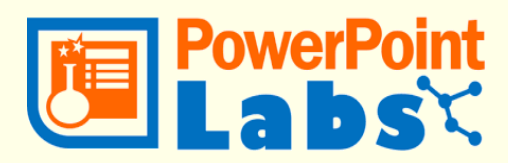

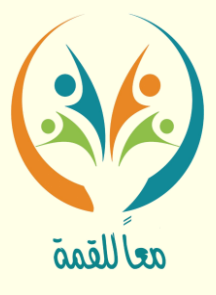

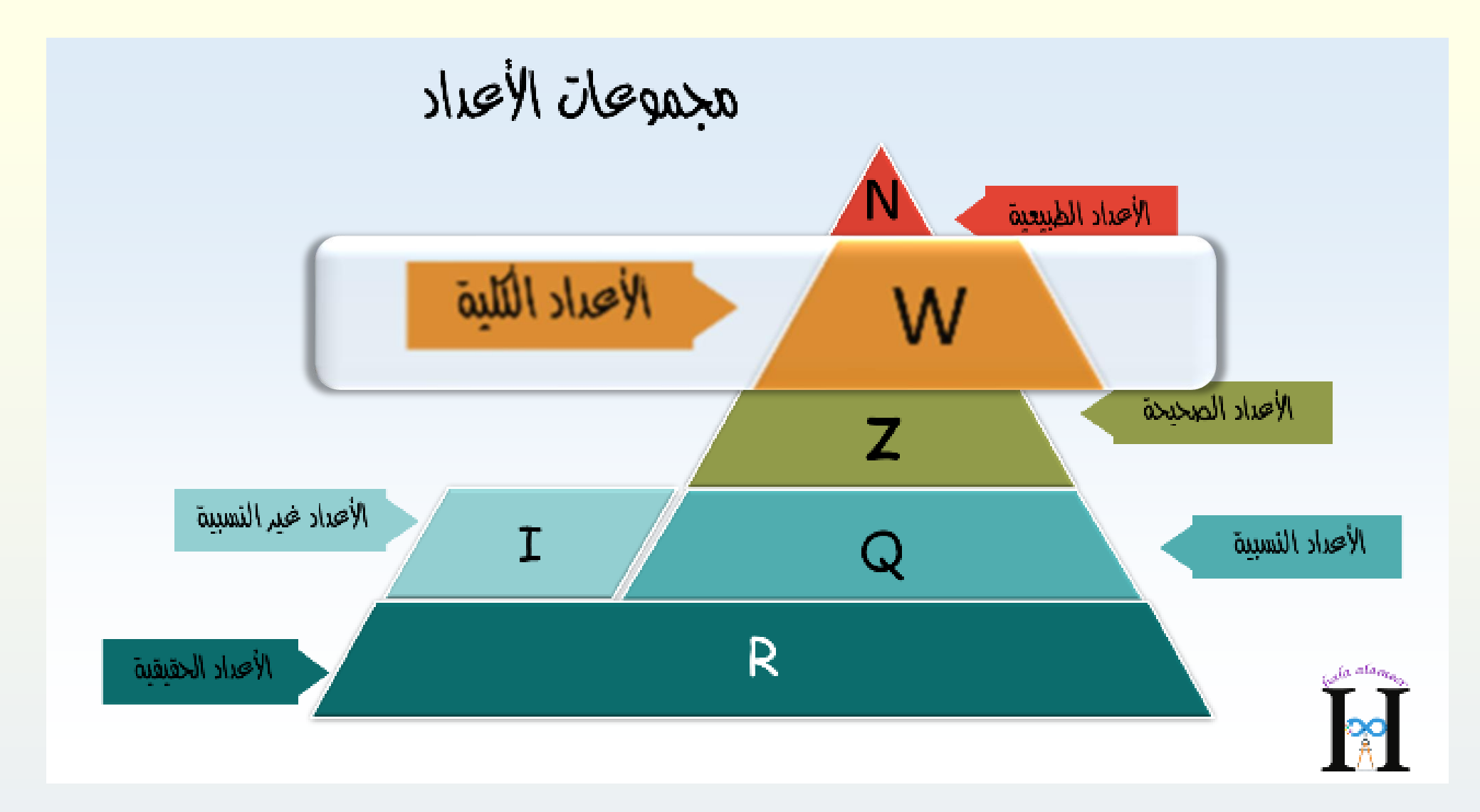

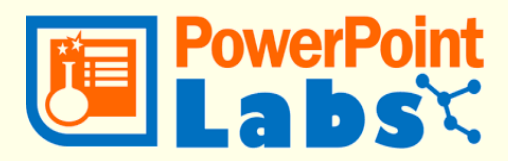

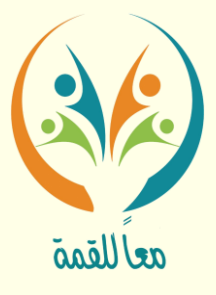

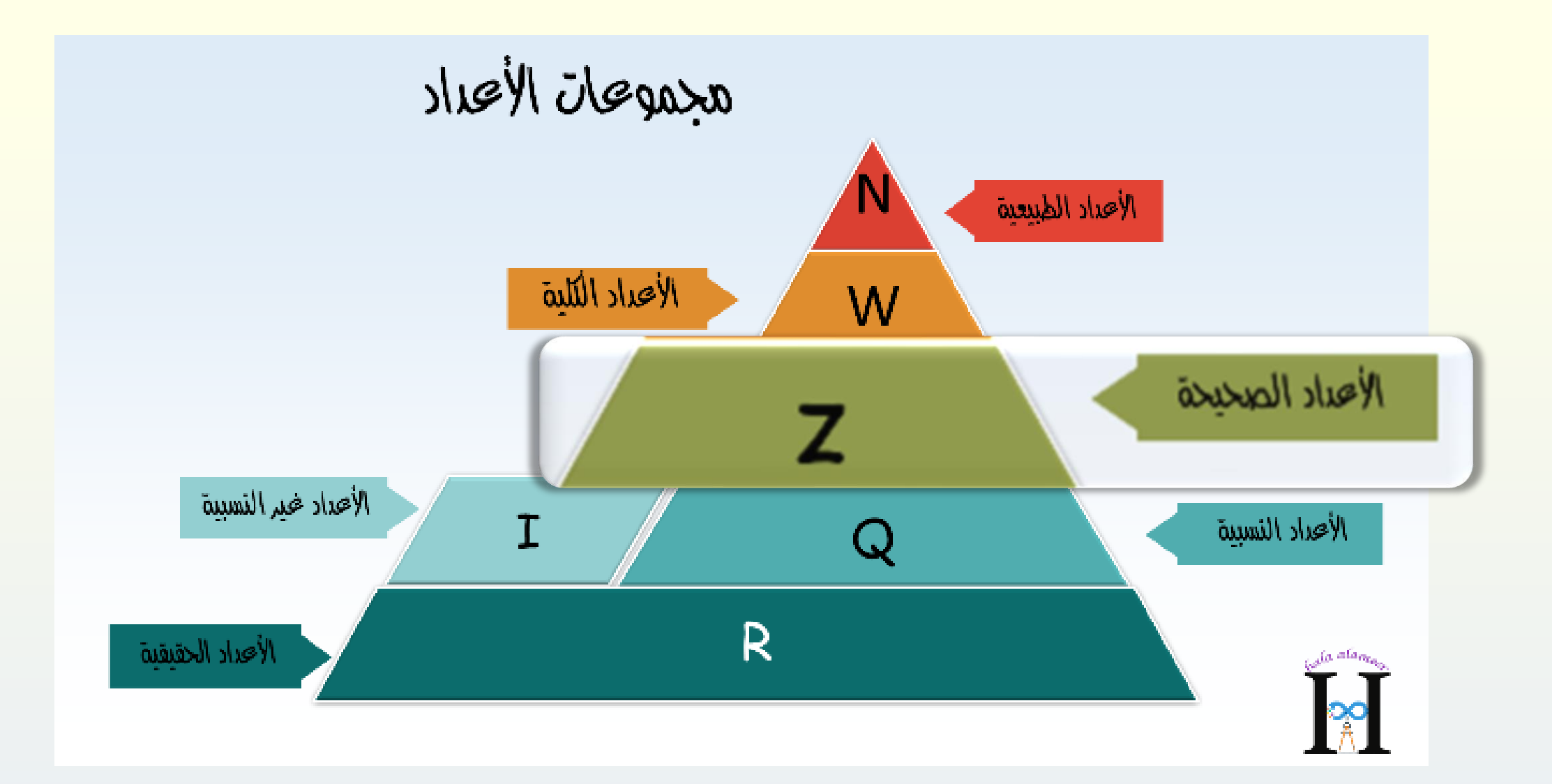

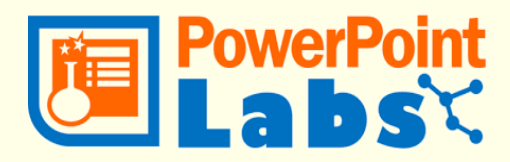

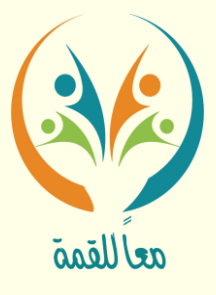

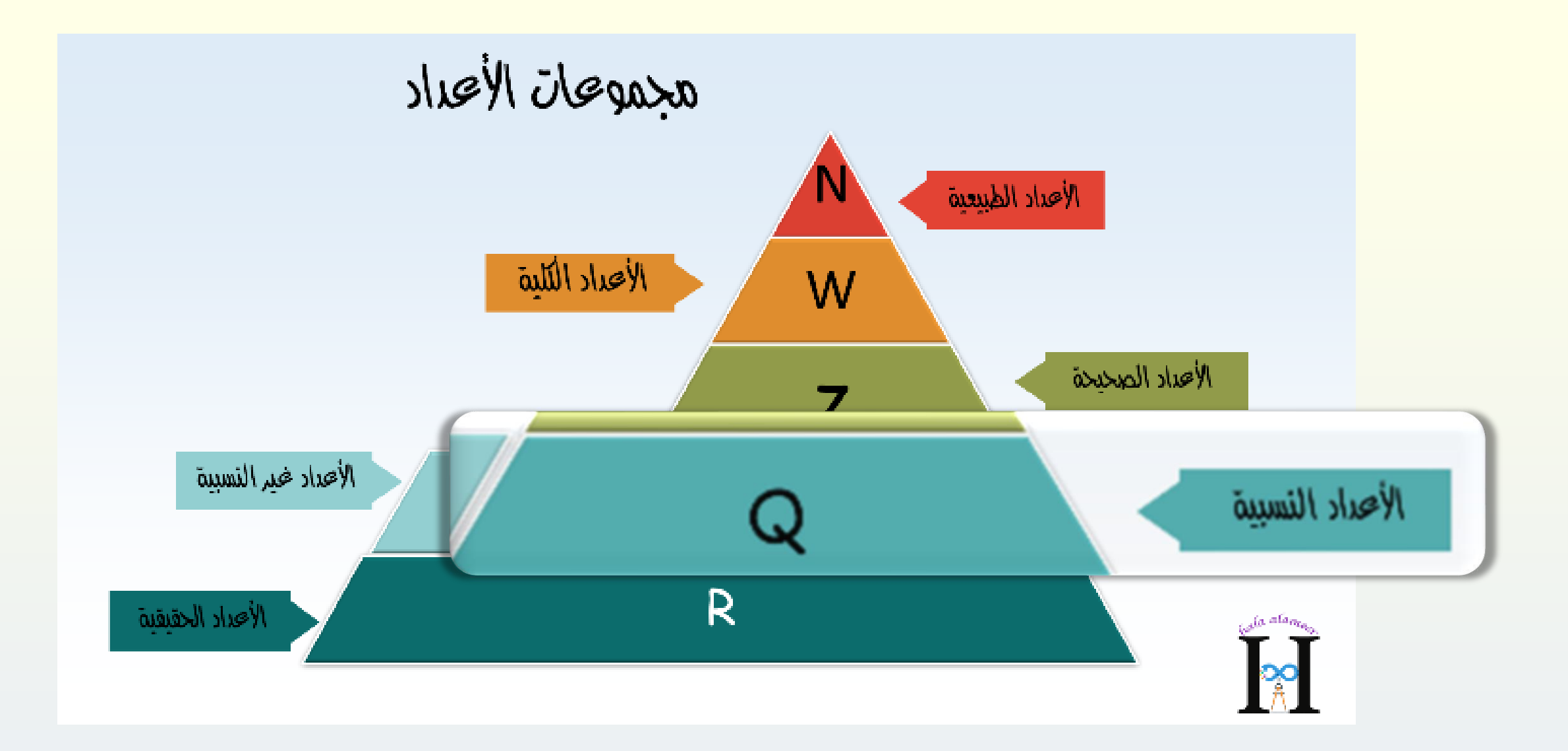

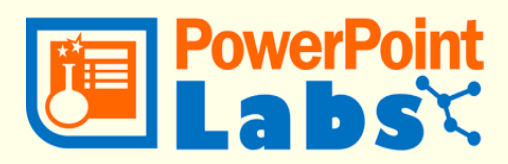

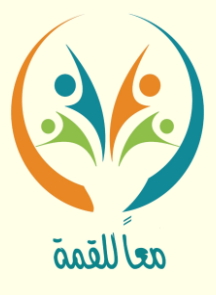

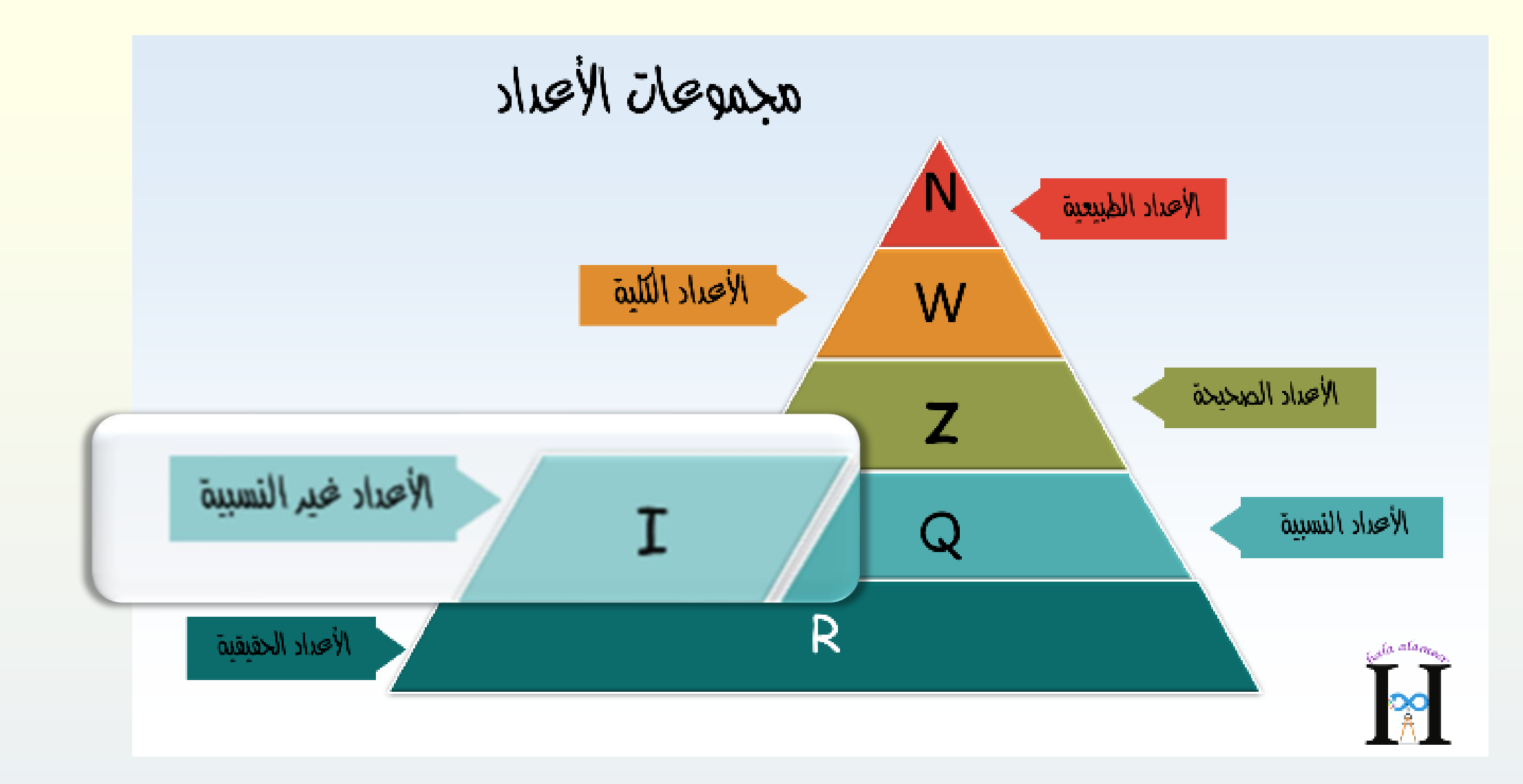

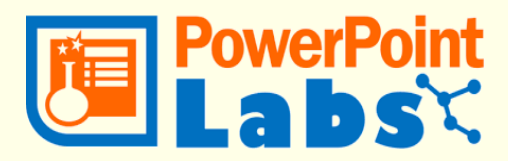

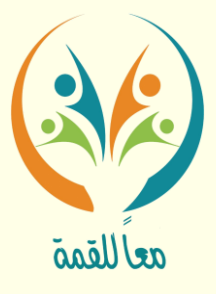

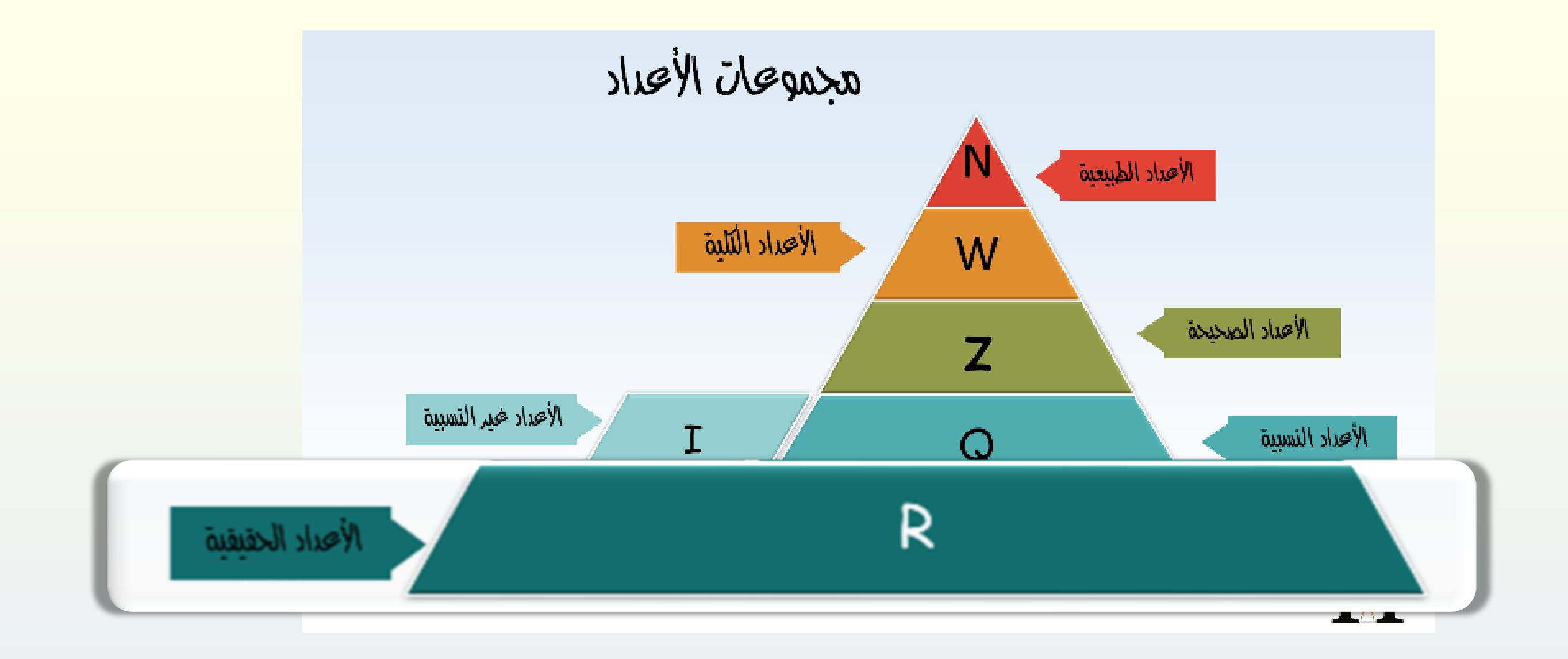

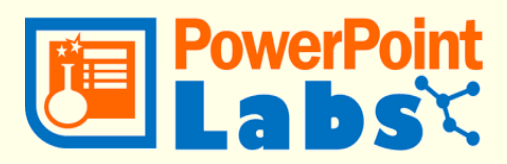

عمل إضاءة على جزء حمدد يف الشرحية بينما يقوم بعمل تعتيم على الباقي مما يتيح لك الرتكيز على جانب

-1الشرحية األوىل اختيار الصورة املراد استخدام التأثري فيها .

-2إدراج شكل تلقائي بال تعبئة على اجلزء املطلوب

-3 حتديد الشكل ومن ثم الذهاب إىل تبويب للتبويب labs PowerPoint وأيقونة Effects ومنها إىل Spotlight Create، وميكن تكرار العملية لنفس الشرحية بأكثر من مرة مع مالحظة ترتيب الشرائح

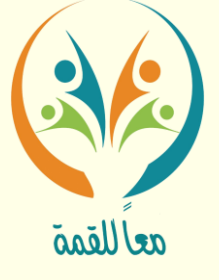

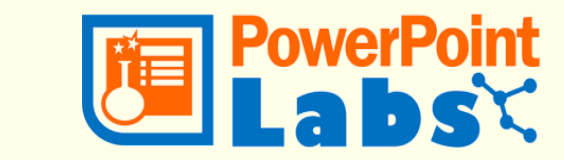

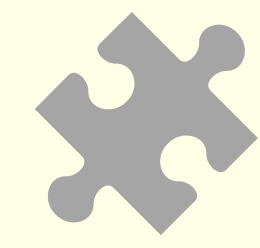

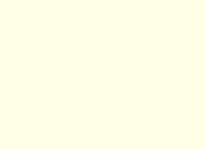

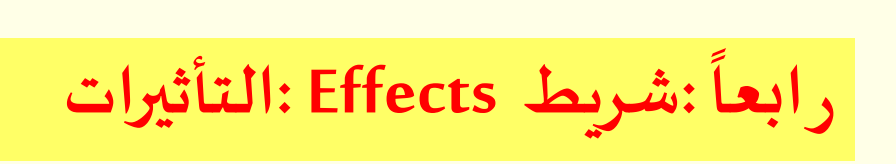

- أيقونة Spotlight : إضاءة
	- - حمدد .
		- اخلطوات :
	-
	-
	-
	-
- -4 عرض الشرائح ملتابعة النتيجة

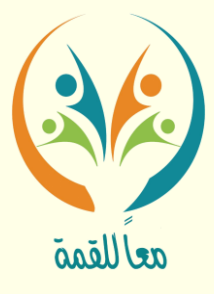

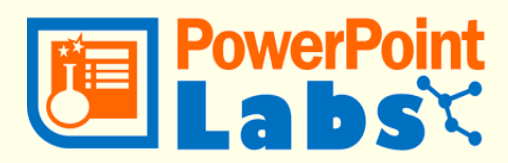

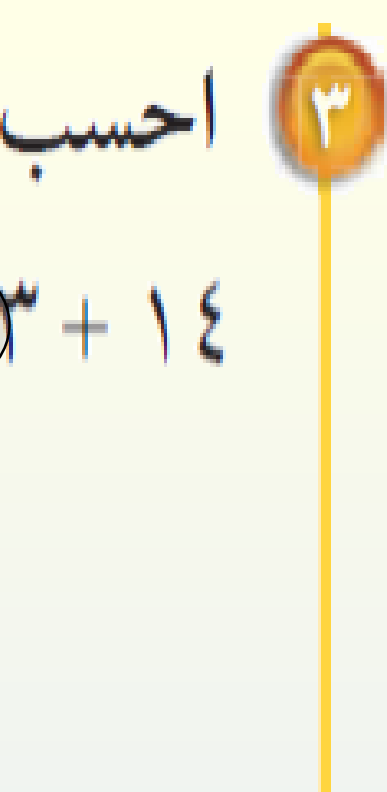

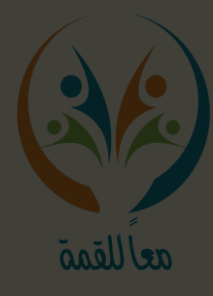

٢) احسب قيمة: ١٤ / ٣ / ٧ - ٢) ، وعلَّل كلَّ خطوة من خطوات الحلِّ.  $0 \nabla^2 + 0 + 0 + 16$  $\Upsilon$   $\Upsilon$ ١٠ اجمع العددين ١٤ و ١٥

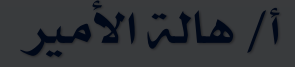

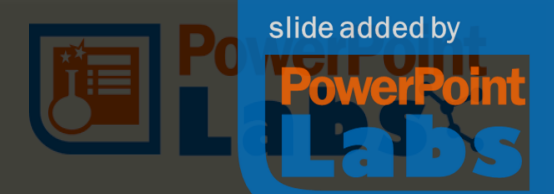

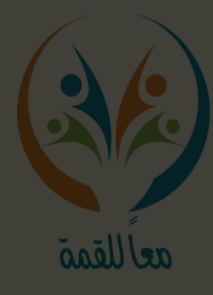

## م احسب قيمة: ١٤ + ٣ (٧ – ٢) ، وعلَّل كلَّ خطوة من خطوات الحلَّ.  $\int_{\mathbb{R}^d} \psi_{\mathcal{M}}(y) \psi_{\mathcal{M}}(x,y) \, d\mathbf{t} = \int_{\mathbb{R}^d} \psi_{\mathcal{M}}(x,y) \, d\mathbf{t} = \left( \mathbf{y} - \mathbf{y} \right) \mathbf{y} + \mathbf{y} \in \mathbb{R}^d.$  $0 \n\int_{0}^{1} f(x) \, dx = 16 \n\int_{0}^{1} f(x) \, dx$  $\Upsilon$   $\zeta$ اجمع العددين ١٤ و ١٥

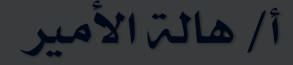

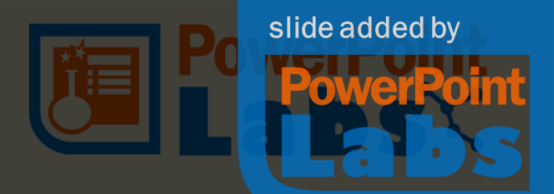

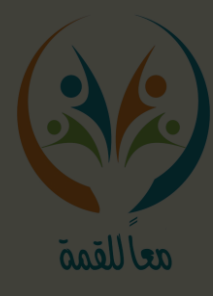

• احسب قيمة: ١٤ + ٣ (٧ - ٢) ، وعلَّل كلَّ خطوة من خطوات الحلِّ. اطرح ۲ من ۱۷ (۲ – ۲ ) = ۱ (۵ ) اطرح ۲ من ۱۷ لأنها بين قوسين  $( \vee \psi + \vee \psi)$ اضرب ۳ فی ۵  $10 + 12 =$  $Y =$ اجمع العددين ١٤ و ١٥

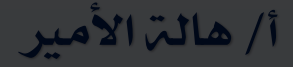

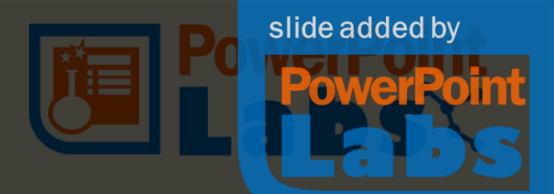

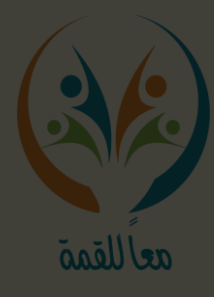

• احسب قيمة: ١٤ + ٣ (٧ - ٢) ، وعلَّل كلَّ خطوة من خطوات الحلِّ. اطرح ۲ من ۱۷ لانها بین قومسین  $\gamma \in (0,1) \cup \{i\}$  $0 \n\omega + 16 + 12 =$  اضرب ۳ فی 0  $Y =$ اجمع العددين ١٤ و ١٥

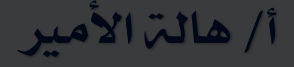

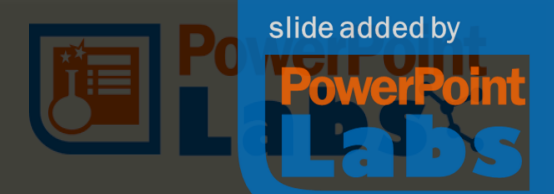

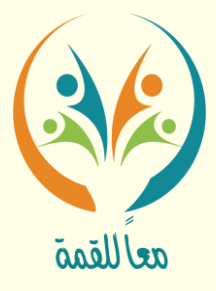

عمل إضاءة على جزء محدد ية الشريحة بينما يقوم بعمل تشويش على الباقي مما يتيح لك التركيز على جانب

ا- الشريحة الأولى اختيار الصورة المراد استخدام التأثير فيها .

حمدد .

اخلطوات :

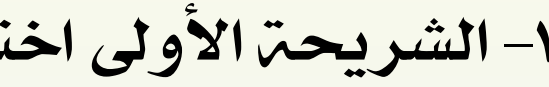

-2إدراج شكل تلقائي بال تعبئة على اجلزء املطلوب

-3 حتديد الشكل ومن ثم الذهاب إىل تبويب للتبويب labs PowerPoint وأيقونة Effects ومنها إىل Blur Remainder والتحكميف نسبة التشويش وميكن تكرار العملية لنفس الشرحية بأكثر من مرة مع مالحظة

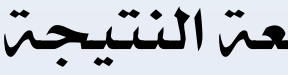

أ/ هالت الأمير

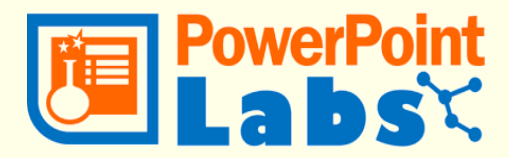

ترتيب الشرائح

-4 عرض الشرائح ملتابعة النتيجة

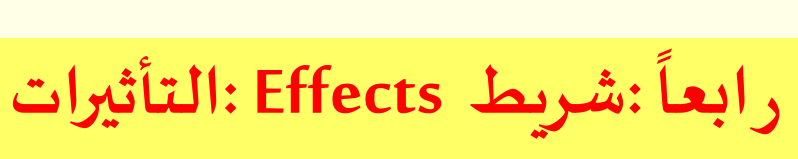

# أيقونة Remainder Blur : إضاءة

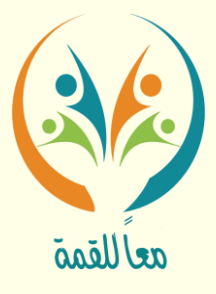

## غالبًا ما تُحذف إشارة الضرب في العبارات الجبرية، وفيما يلي أمثلة على ذلك: م<br>۹ ضرب س<sup>6</sup>ضرب ن ا<br>۳ ضرابا د |<br>| م ضرب ن يُسمَّى العدد المضروب في رمز المتغيَّر <mark>مُعامِلًا</mark>. فمثلًا ٦ هو المُعامِل في ٦ د.

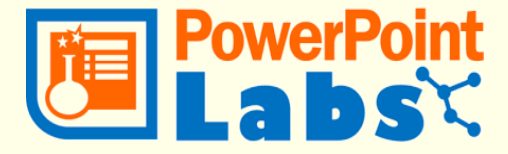

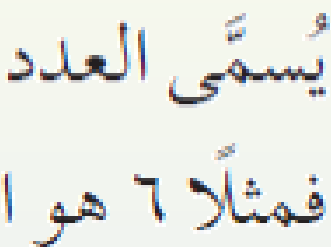

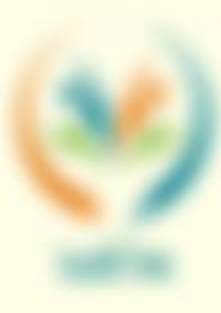

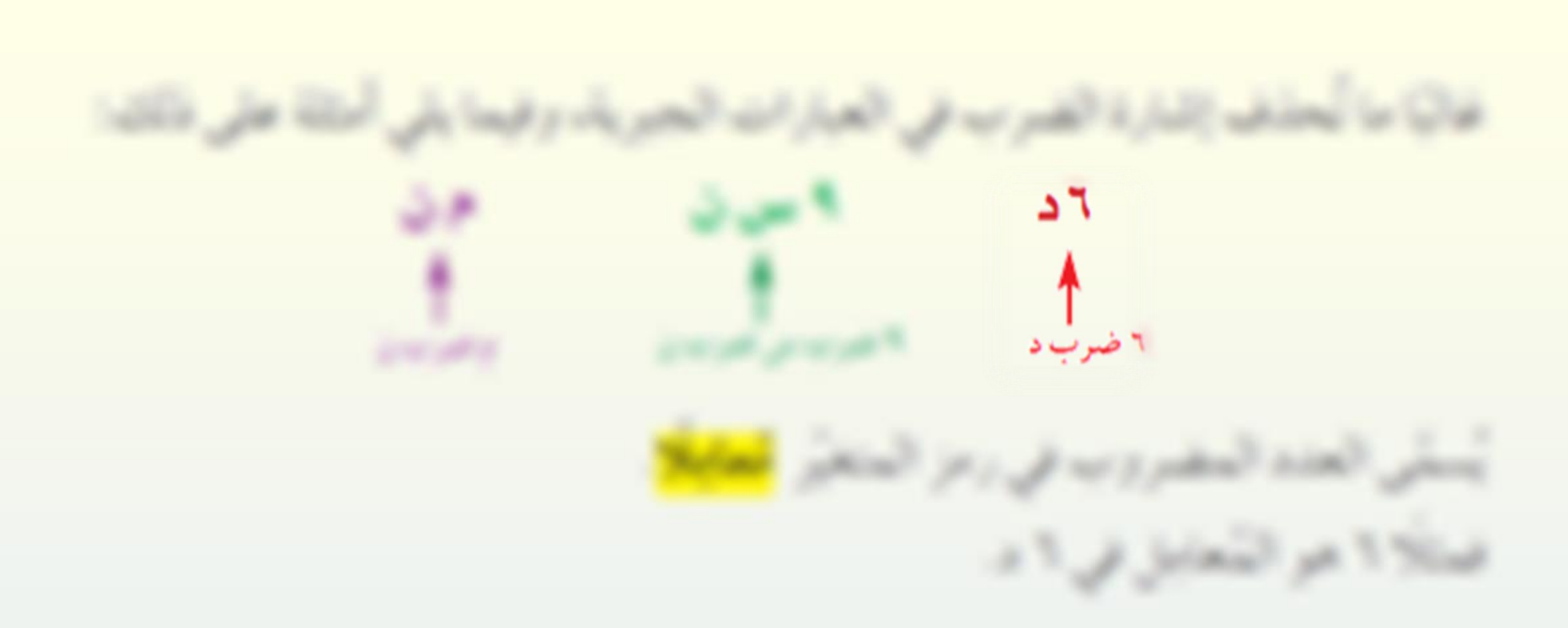

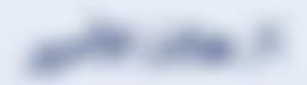

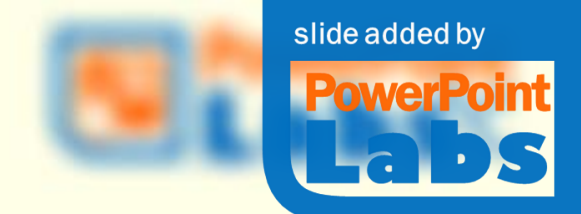

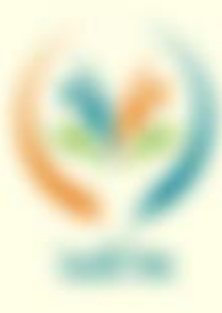

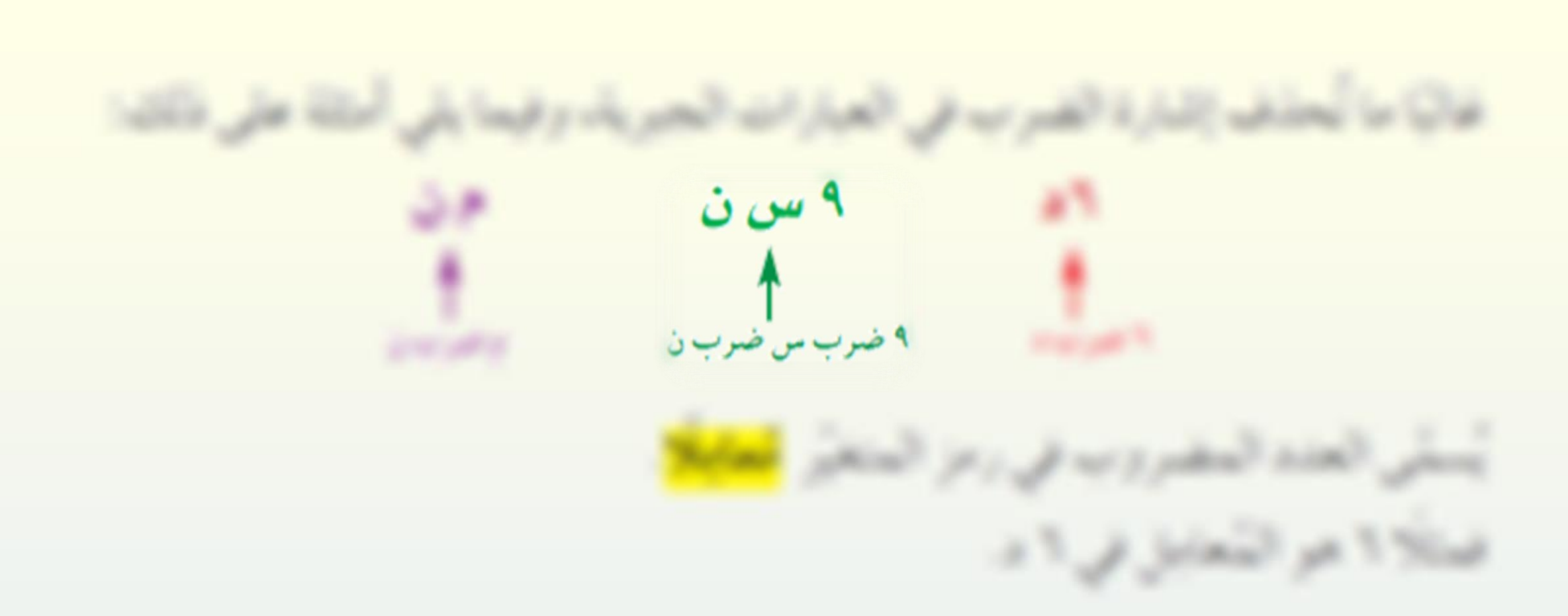

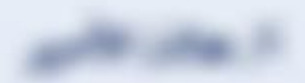

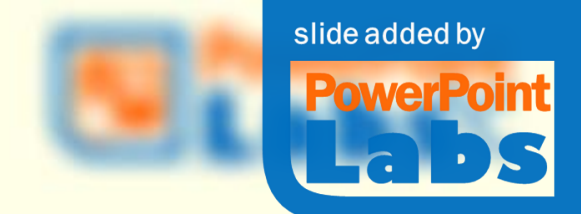

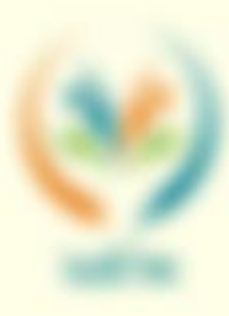

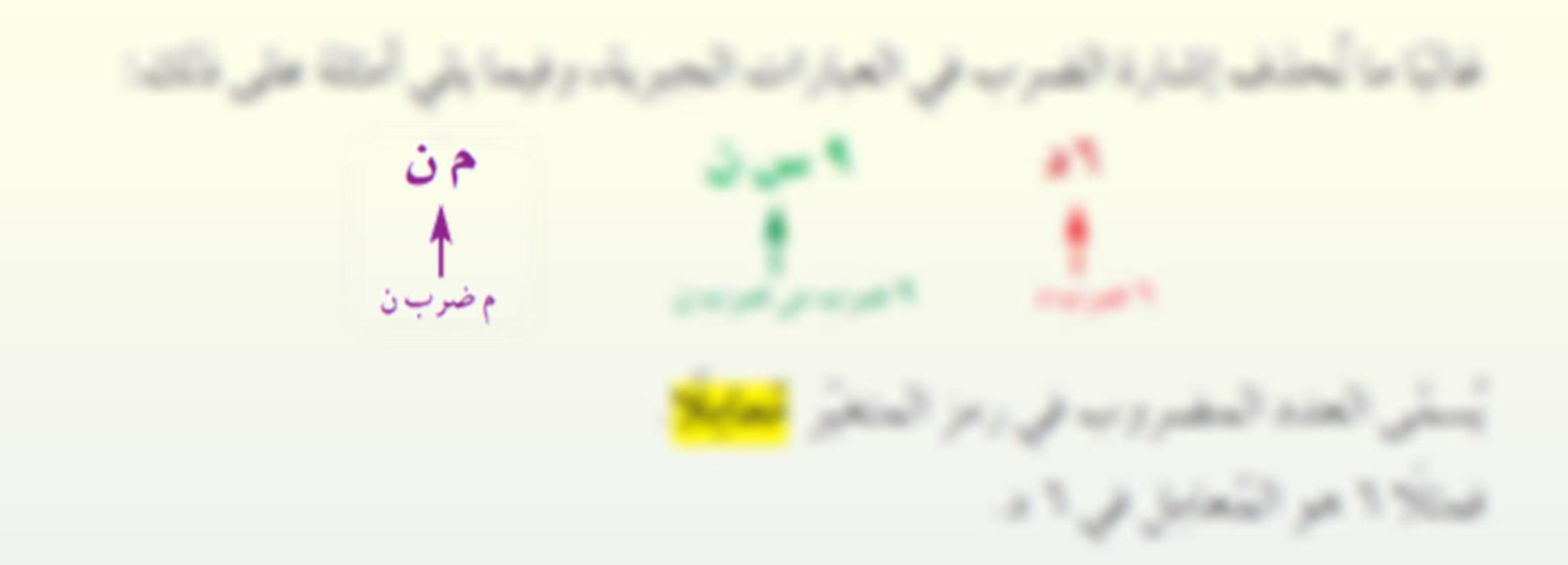

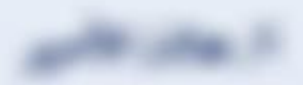

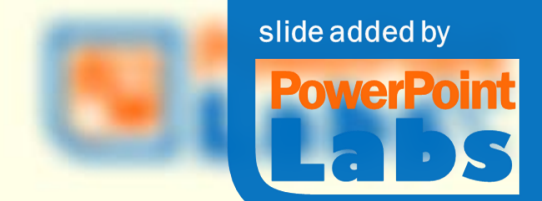

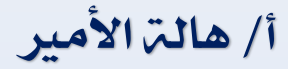

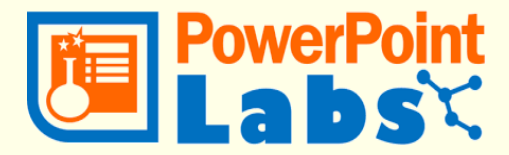

## شريط Highlight Bullets (التسليط الضوئي):

Highlight Bullets : أيقونة

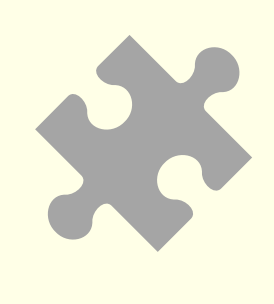

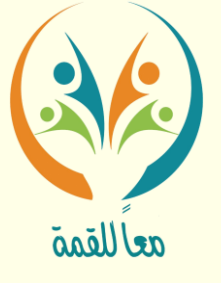

## ميكن استخدامها للتأكيد على النقاط الفردية أو جزء من النص على شرحية والسماح إبرازها عند التقديم

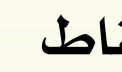

يتم بثالث طرق : • تغيري لون النص • تسليط الضوء على نقاط • تسليط الضوء على اخللفية

• تسليط الضوء على اخللفية

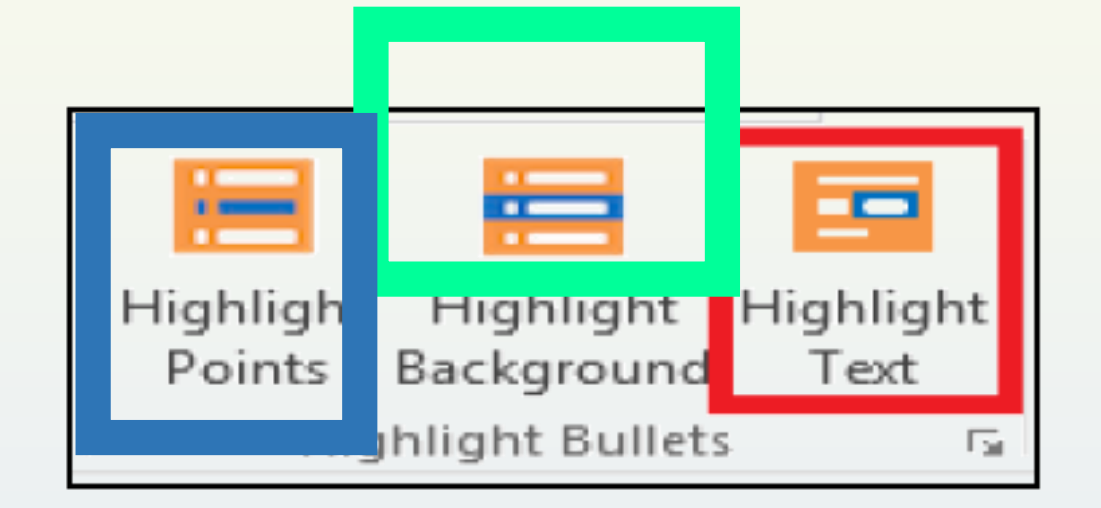

• تغيري لون النص • تسليط الضوء على نقاط

أ/ هالة األمري

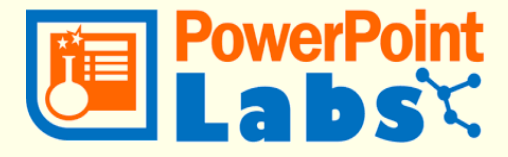

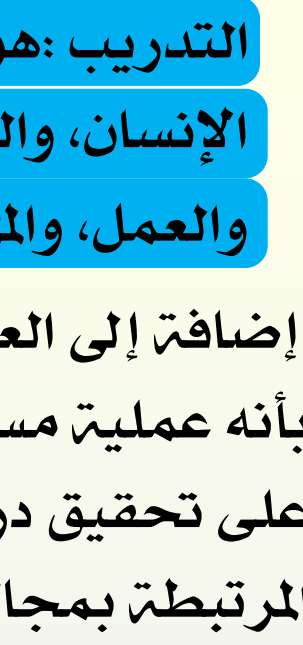

على تحقيق درجة عالية ية النمو المهني والأداء، وذلك من خلال إكسابهم المهارات والمعلومات املرتبطة مبجال ختصصهم أو عملهم.

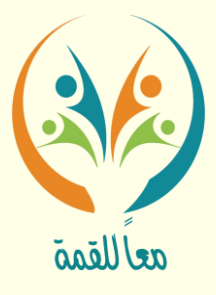

مفهوم التدريب

إضافة إلى العادات اللازمة والضرورية لزيادة معدل كفاءته ية الأداء، كما يمكن تعريفه أيضاً بأنه عملية مستمرة ومنتظمة خلال حياة الأفراد، وتهدف بشكل أساسي إلى تحفيز قدرات الأفراد التدريب :هو عملية تهدف بشكل أساسي إىل اكتساب اخلربات واملعارف اليت حيتاجها الإنسان، والحصول على الملومات والبيانات التي تنقصه، والاتجاهات الصالحة للسلطة والعمل، والمهارات الملائمة والأنماط السلوكية.

إضافة إلى العادات اللازمة والضرورية لزيادة معدل كفاءته ية الأداء، كما يمكن تعريفه أيضاً بأنه عملية مستمرة ومنتظمة خلال حياة الأفراد، وتهدف بشكل أساسي إلى تحفيز قدرات الأفراد على تحقيق درجة عالية ية النمو المهني والأداء، وذلك من خلال إكسابهم المهارات والمعلومات املرتبطة مبجال ختصصهم أو عملهم.

أ/ هالت الأمير

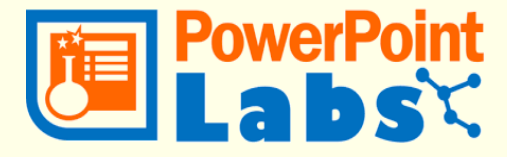

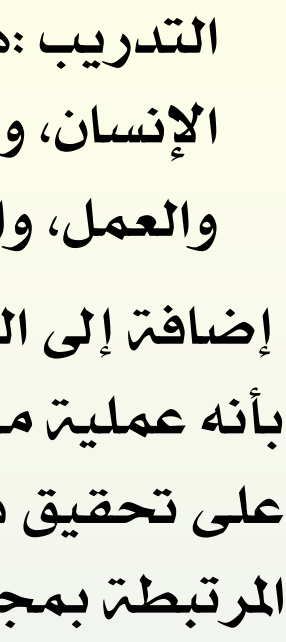

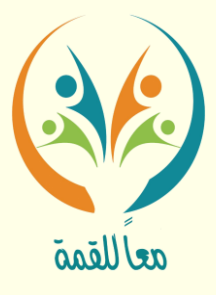

مفهوم التدريب

التدريب :هو عملية تهدف بشكل أساسي إلى اكتساب الخبرات والمعارف التي يحتاجها الإنسان، والحصول على الملومات والبيانات التي تنقصه، والاتجاهات الصالحة للسلطة والعمل، والمهارات الملائمة والأنماط السلوكية.

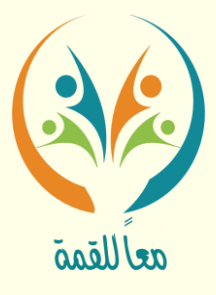

مفهوم التدريب

التدريب :هو عملية تهدف بشكل أساسي إلى اكتساب الخبرات والمعارف التي يحتاجها الإنسان، والحصول على المعلومات والبيانات التي تنقصه، والاتجاهات الصالحة للسلطة والعمل، والمهارات الملائمة والأنماط السلوكية، إضافة إلى العادات اللازمة والضرورية لزيادة معدل كفاءته ية األداء، كما ميكن تعريفه أيضاً بأنه عملية مستمرة ومنتظمة خالل حياة األفراد، وتهدف بشكل أساسي إلى تحفيز قدرات الأفراد على تحقيق درجة عالية ية النمو المهني والأداء، وذلك من خلال إكسابهم المهارات والملومات المرتبطة بمجال تخصصهم أو عملهم.

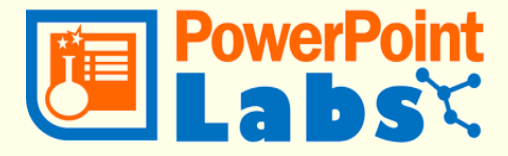

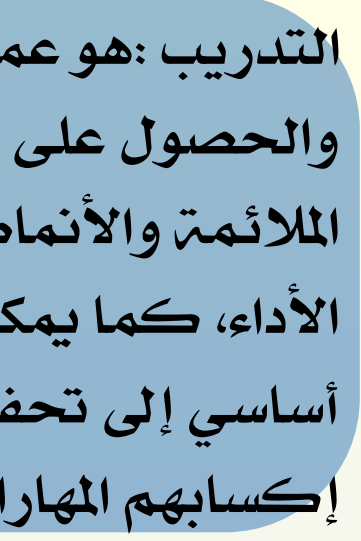

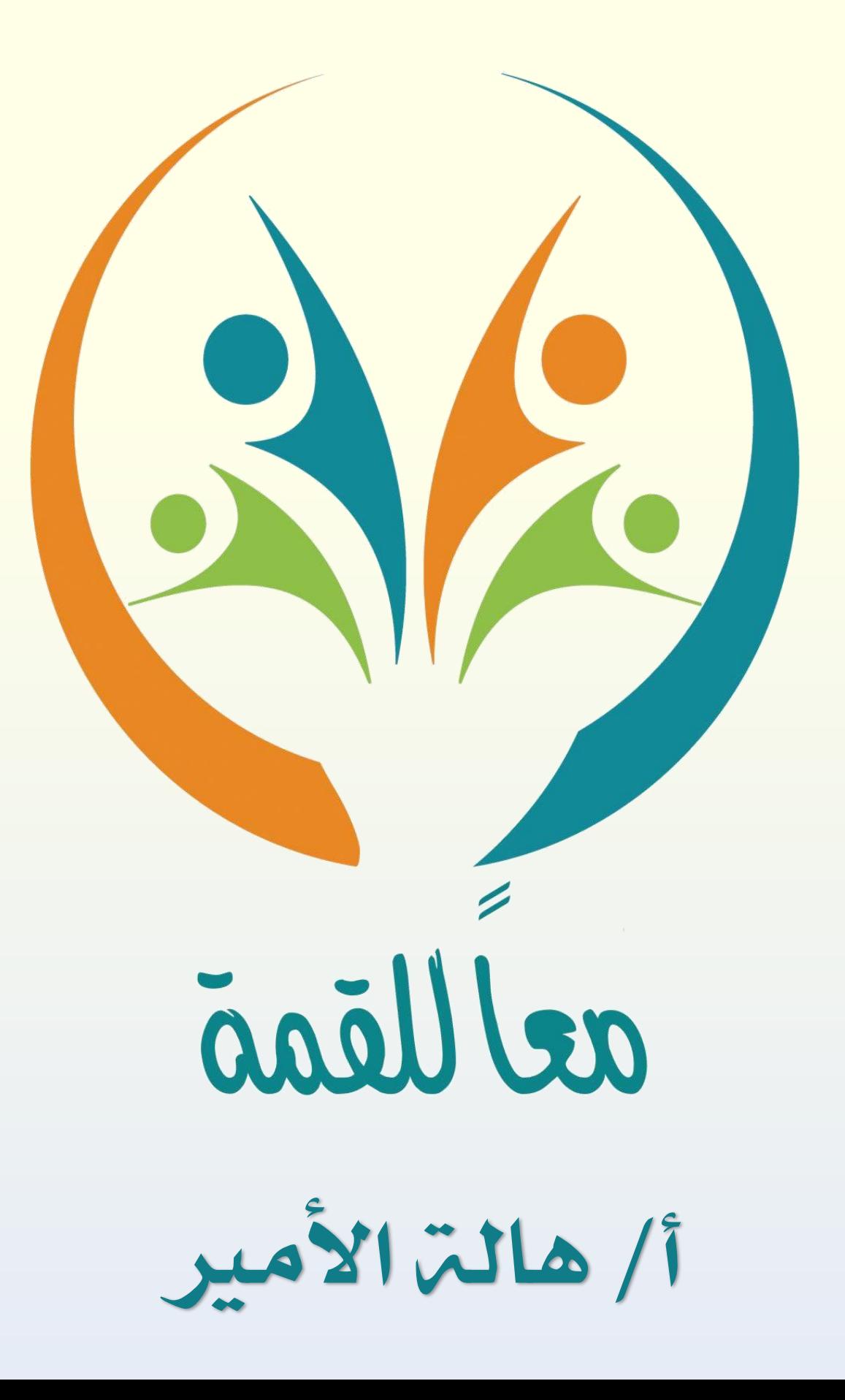

![](_page_50_Picture_1.jpeg)